# **Manual do Usuário Sistema Sia-c for Windows**

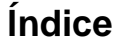

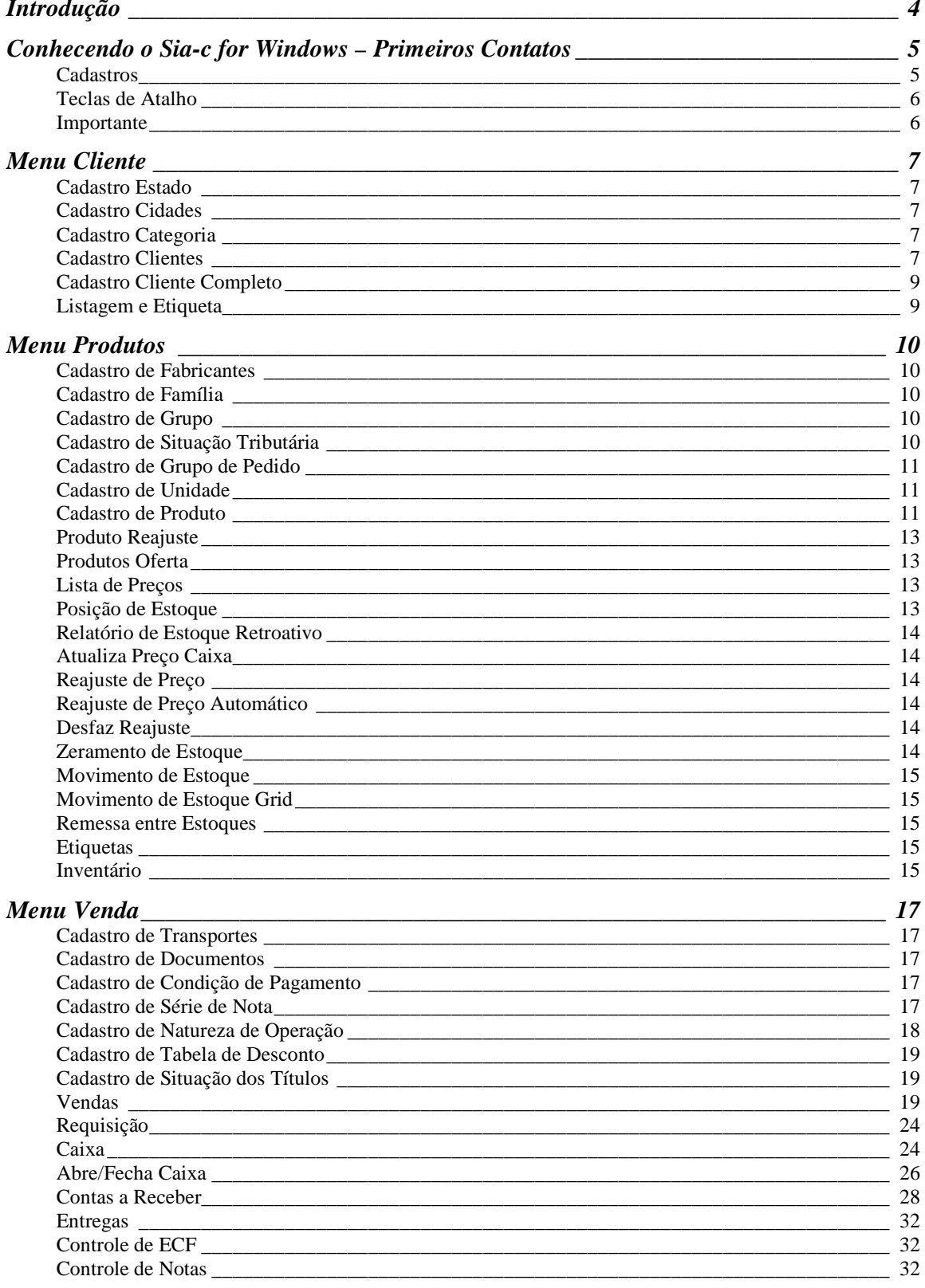

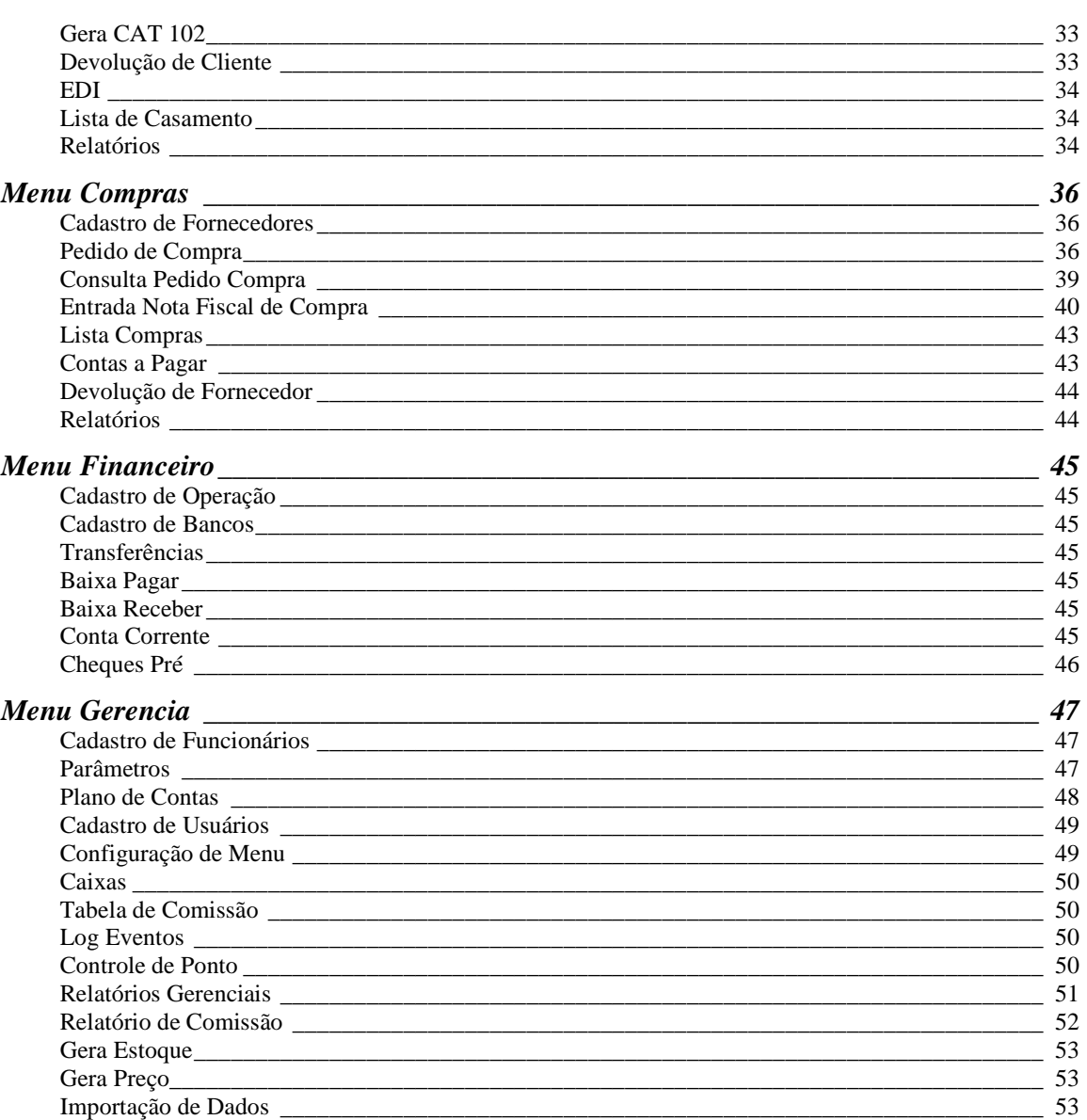

# **Introdução**

O novo Sia-c for Windows é um sistema feito em tecnologia.Net, utilizando banco de dados Mysql para armazenamento das informações.

O manual foi dividido da mesma forma que se encontra o menu no sistema, facilitando dessa forma a busca das informações.

Cada módulo encabeça um título do manual e seus subtítulos são os itens encontrados dentro de cada módulo.

Sempre que existir uma referencia de **Importante** nos módulos, leia com atenção, pois sempre serão informações importantes para a perfeita execução dos processos.

As referencias **Dicas** são informações para facilitar a utilização do sistema.

O objetivo desse manual é auxiliar o usuário a sanar suas dúvidas de forma rápida e fácil.

Qualquer sugestão para melhoria desse manual pode se encaminhada para o email: suporte@inforware.com.br.

Atenciosamente

Equipe Inforware Informática

# **Conhecendo o Sia-c for Windows – Primeiros Contatos**

# **Cadastros**

O sistema possui duas formas para cadastrar informações:

**1ª** - Apresenta botões de navegação para os registros.

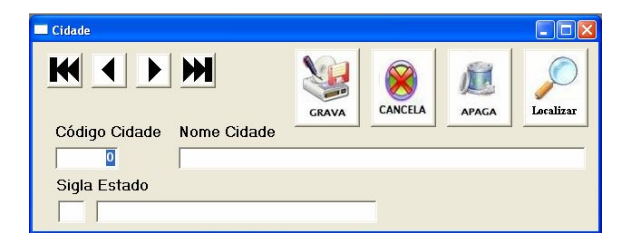

Entrando nessa tela o sistema trás o código zero e permite ao usuário efetuar o cadastro de um registro novo.

Para localizar outras informações pode-se utilizar o botão **para avancar um** 

registro ou o botão para avançar até o último registro.

Ainda possui o botão de LOCALIZAR que permite ao usuário utilizar diversas buscas para encontrar o registro desejado.

**2ª** - Mostra todos os registros na tela principal, permitindo ao usuário buscar ou ainda incluir, alterar e excluir os registros.

A alteração se dá com o simples clicar do mouse sobre o registro.

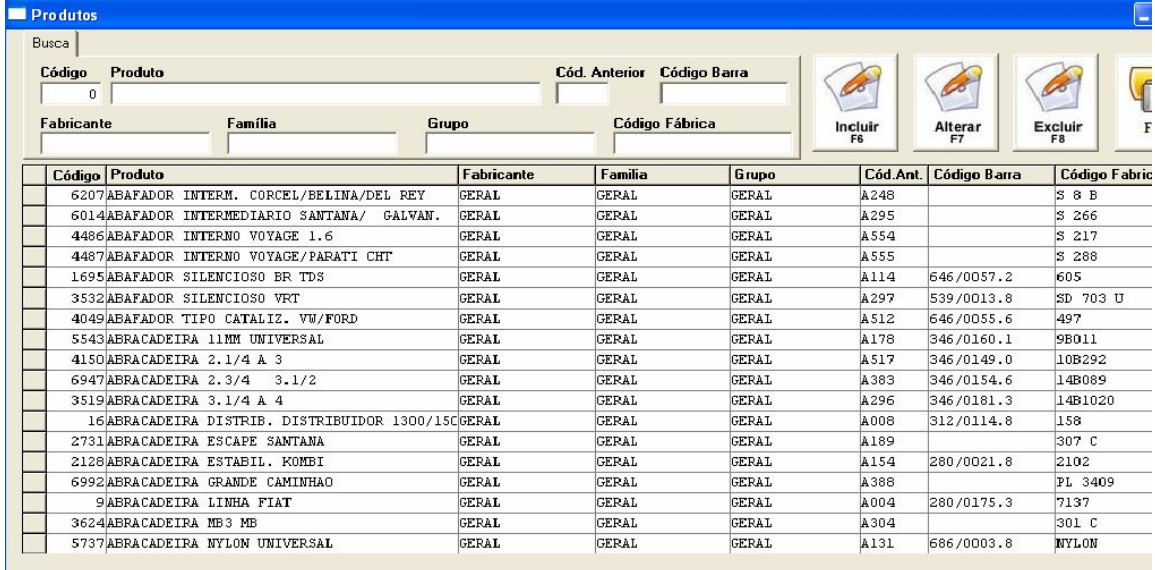

# **Teclas de Atalho**

O sistema possui algumas teclas de atalho padrão que funcionam em diversos módulos.

- · F4 tecla para busca de informações já cadastradas.
- · ESC Saí de todas as telas
- · F10 Nas principais telas de cadastro do sistema (clientes, produtos) esse botão volta para os campos de buscas, agilizando a localização das informações.

Os botões também apresentam as teclas de atalhos que podem ser usadas com as mesmas funções.

## **Importante**

Toda alteração feita no sistema deve ser salva.

Sempre que localizar um registro e alterar qualquer informação, é necessário clicar no botão gravar.

Somente algumas telas de lançamento, como Pedido e Produto Reajustes não possuem o botão gravar, pois foram desenhadas para agilizar os processos realizados nesses módulos.

# **Menu Cliente**

# **Cadastro Estado**

Cadastro necessário para se cadastrar clientes e cidades.

No campo sigla será colocada às siglas de cada estado cadastrado. O sistema não permitirá duplicação desse campo.

Na descrição coloque o nome do estado.

A alíquota ICMS será o percentual cobrado por esse estado para tributação da nota fiscal.

A base cálculo será o percentual utilizado do valor da nota para o cálculo da alíquota de ICMS.

# **Cadastro Cidades**

São cadastradas as cidades com quais o sistema irá trabalhar. Esse cadastro de cidades será utilizado em alguns relatórios de vendas e de clientes.

O campo código será seqüencial e o sistema estará criando a numeração. O nome será a descrição da cidade.

No campo sigla será atribuída à sigla do estado, já cadastrado.

# **Cadastro Categoria**

O cadastro de categoria tem a finalidade de agrupar clientes de uma mesma categoria ou nível. Será útil em listagens de cliente e etiquetas.

O campo código será dado pelo sistema e é seqüencial.

Em descrição categoria será a designação dada pelo usuário a seus clientes.

Ex: Cliente Preferência, Devedores, Inadimplentes, etc.

# **Cadastro Clientes**

Cadastro dos clientes da empresa. Será necessário para efetuar a venda, na emissão de nota fiscal e para o controle de contas a receber.

Na tela principal será listado todo cliente cadastrado no sistema, permitindo a busca por:

- Código do Sistema
- Nome do Cliente
- · CNPJ
- · CPF

Permitirá ainda visualizar os clientes regulares ou normais, inativos ou ainda os bloqueados.

Para alterar um cadastro, busque-o na relação que aparece e clique com o mouse uma vez em cima do nome do cliente.

Para excluir, selecione e clique no botão excluir.

Para um novo cadastro clique em Incluir.

Na tela que se abre, informe primeiramente o nome completo do cliente.

#### **Aba Endereços**

Nessa aba você poderá cadastrar todos os endereços do cliente.

No campo tipo indique o tipo do endereço, se será razão (razão), entrega (entr.), cobrança (cobr.) ou anterior (ant.). O tipo será usado no sistema da seguinte forma:

- · Razão na emissão de Nota Fiscal será usado esse endereço
- · Entrega na venda será mostrado o endereço de entrega como padrão.
- · Cobrança usado na emissão de boleto bancário.
- · Anterior endereço inativo do cliente

No campo rua coloque o endereço do cliente com número.

A cidade já estará cadastrada tendo somente que selecionar na lista a desejada. Complete o endereço com o bairro, CEP, telefone e referência.

#### *Dicas !!!*

Para se locomover na grade dos endereços utilize a tecla TAB.

Para apagar uma linha na grade, clique em cima do endereço desejado e pressione Delete que o sistema marcará a linha com X. Depois é só gravar o cadastro que o sistema estará eliminando o registro.

Para apagar somente uma letra ou alterar uma informação, sem apagar toda a linha, clique no campo a ser alterado e depois utilize as setas para se locomover.

#### **Aba Dados Fiscais**

Nessa aba você estará informando dados fiscais do cliente, necessários para impressão de Nota Fiscal e cobrança.

No caso de pessoa jurídica o sistema libera os campos de CNPJ e Inscrição Estadual para preenchimento.

No caso de pessoa física informe os documentos RG, Emissão, que será a data de emissão do RG do cliente, e CPF nos respectivos campos.

O sistema faz validação dos campos de CNPJ, Inscrição Estadual e CPF.

Duplicidade também é avisada.

#### **Aba Dados Cadastrais**

 Aba que contém informações complementares do cliente, como classificação, contatos e endereço eletrônico.

No campo categoria o usuário deverá indicar a qual categoria o cliente pertence.

Data de Validade é usado para bloquear a venda para o cliente no caso da data ser inferior a da venda. O campo vem com preenchimento automático e caso deseje usá-lo é só alterar a data do mesmo.

No quadro contato terá as informações, quando pessoa jurídica, do contato dentro da empresa como outras informações, com fax e celular.

A opção Trabalha com EDI é usado para gerar um arquivo texto com dados da nota fiscal para o cliente.

#### **Aba Segurança**

Nesse local você encontrará dados para bloqueio e limitação de crédito para o cliente.

O campo Status é usado para bloquear ou inativar. Na inclusão de um novo cliente esse campo vem como Normal.

O Limite de Crédito é o limite de gastos que o cliente poderá ter na empresa. Esse valor será usado na venda, onde o sistema calculará os débitos em aberto no contas a receber e checará se é maior do que indicado nesse campo.

A mensagem de alerta auxiliará o usuário na venda, mostrando a informação colocada nesse campo no momento em que for realizada a venda para o cliente e no recebimento do caixa.

O campo Dias Máximo em Atraso será usado para bloquear o cliente quando o mesmo tiver parcelas em atraso no contas a receber.

#### **Aba Referencia**

Local onde será informada as referencias passadas pelo cliente para realização do cadastro de seu cadastro.

O campo referência será o local do nome da pessoa ou empresa que está concedendo informações.

O tipo indica qual o tipo da referencia, se Bancária, Comercial, Pessoal.

#### **Aba Histórico/Histórico de Cobrança**

Local onde o usuário poderá usar para armazenar informação referente ao cliente e ou para inserir dados da cobrança ao cliente.

#### **Aba Internet**

Os e-mails inseridos nesse local serão usados para envio de orçamento no módulo de venda.

#### **Botão Dossiê**

Nele o usuário poderá visualizar as parcelas em aberto ou ainda o histórico de compra do cliente para análise de venda.

#### **Botão Dossiê de Produtos**

Mostra os itens comprados pelo cliente.

Consegue mostrar o custo das mercadorias auxiliando o usuário a permitir descontos ou ainda enviar promoções para produtos que o cliente sempre adquire.

#### **Botão Preço Cliente**

Permite cadastrar preço de produtos exclusivamente para o cliente.

No momento da venda, sistema checa se existe produto cadastrado no cliente, caso sim, utiliza o valor inserido nesse cadastro na venda da mercadoria.

Outra utilização desse cadastro é para geração de EDI, onde o código e valor inserido serão usados para geração desse arquivo.

#### **Cadastro Cliente Completo**

Cadastro contendo maior conteúdo para clientes.

Possui campos para preenchimento de dados conjugais, de avalista, de empregos entre outros.

Utilizado por empresas que possuem crediário próprio.

#### **Listagem e Etiqueta**

Permite montar lista ou etiquetas de cliente para impressão.

Para montagem da lista ou etiqueta utilize os campos de busca para filtrar os clientes, sendo que o resultado apresentado na grade será o mesmo da impressão.

# **Menu Produtos**

# **Cadastro de Fabricantes**

Necessário para o cadastramento do produto onde será informado o fabricante dos itens vendidos pela empresa.

Nesse cadastro também será informado percentual para cálculo do preço do produto.

Utilizado nos relatórios de produto, venda e compra como também no reajuste automático de preço.

# **Cadastro de Família**

Necessário para o cadastramento do produto, a família é uma subdivisão dos produtos, agrupando-os para facilitar no reajuste de preços ou mesmo na emissão de relatórios.

Vamos utilizar um mercado como exemplo.

Para produtos de limpeza, as famílias cadastradas seriam Sabão, Detergente, Amaciantes.

# **Cadastro de Grupo**

Necessário para o cadastramento do produto, o grupo é uma subdivisão do produto e da família, e como a mesma será usado para reajuste de preços e em alguns relatórios.

Para exemplificar vamos usar o exemplo à cima. No caso do mercado, na família Sabão, a subdivisão do grupo seria Sabão em Pó, Sabão em Pedra, Sabão Líquido.

# **Cadastro de Situação Tributária**

Necessário para o cadastramento do produto, a situação tributária será o valor de ICMS/ISS que será atribuído a cada produto para emissão de cupom fiscal ou nota fiscal pelo sistema.

Descrição: Nome informativo para localizar o cadastro

Base Cálculo: percentual do valor do produto que será usado para calcular o ICMS/ISS. Se for tributado o valor integral do produto, informar 100.

%ICMS/ISS: Valor do imposto a ser tributado o produto, calculado sobre o valor da base informado no campo anterior.

Substituição: Se a tributação é em substituição ou não.

Legenda: Código contábil da tributação. Necessário para a geração da Nota Fiscal Paulista.

Incide Sobre: Para identificar se a tributação será sobre ICMS ou ISS e separar os produtos na emissão da nota fiscal.

%IPI: percentual de IPI que será calculado na nota fiscal

Mensagem da Nota Fiscal: Descrição que será impressa na nota fiscal/cupom, quando o produto com essa situação estiver na nota/cupom.

Totalizadores Fiscais: Código usado para comunicação das impressoras fiscais. Tirando uma Leitura X da impressora a mesma mostra as alíquotas cadastradas no ECF. Pela ordem de cadastro, inserir esse número nesse campo.

Exemplo:

- · T07.00% totalizador 01
- · T18.00% totalizador 02
- · T12.00% totalizador 03

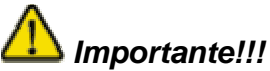

Para os totalizadores não fiscais os códigos da impressora Bematech são:

- · II Isento
- · FF Substituição tributária
- · NN Não Tributáveis

## **Cadastro de Grupo de Pedido**

Necessário para o cadastramento do produto, o grupo é utilizado para separar os produtos, imprimindo-os separadamente ao final da venda,

## **Cadastro de Unidade**

Necessário para o cadastramento do produto, a unidade será usada para impressão da nota fiscal e para informar como o produto é vendido ou comprado no cadastro do produto.

# **Cadastro de Produto**

Cadastro dos itens vendidos pela empresa ou utilizados para lançamento de ordem de serviço.

Para se cadastrar o produto é necessário à realização dos pré-cadastros já mencionados anteriormente.

A tela principal apresenta todos os itens cadastrados, podendo utilizar os filtros para localizar um ou mais produtos.

Os botões nessa tela permitem:

- Incluir um novo item (F6)
- · Alterar um item já cadastrado (F7)
- · Excluir um item (F8)
- Gerar uma cópia de um cadastro já existente (F3)
- · Cadastrar fotos para o produto

# *Importante!!!*

O cadastro de produto deve ser padronizado para que a localização do item na venda seja feita de forma ágil e rápida.

Antes de iniciar o cadastro do produto, crie uma norma para designar seus produtos, como Nome Item + Especificação + Marca + Fabricante + Medida. No exemplo do mercado, no caso de produtos de limpeza, o cadastro poderia ser da seguinte forma: Sabão em Pó Aroma do Campo IFW 500 gr.

Produto cadastrado e vendido não pode ser apagado, pois existe histórico. Para que o mesmo não apareça nas buscas, inative-o.

#### **Aba Cadastro**

Nessa primeira tela o usuário irá informar dados como os grupos, unidade, fabricante, unidade, situação tributária.

O campo altera descrição será usado para itens que necessitam alterar a descrição no momento da venda.

Para mostrar mensagens do produto na venda, insira uma descrição no campo Obs. Venda.

Para permitir desconto na venda, marque como SIM esse campo.

Para controle de estoque marque a opção Baixa Estoque como SIM. Mesmo com essa opção marcada, a natureza de operação (Menu Venda/Cadastros) deve permitir baixar estoque.

Para produtos vendidos como Exportação marcar a opção Tributa ICMS Exp.

#### **Aba Preços**

Local onde será feita a formação de preço do produto.

O sistema permite cadastrar um número ilimitado de preços para cada item como também a formação do preço de venda através de custos diferentes no sistema: Custo de Fábrica, Último Custo ou Custo Médio.

No campo Tabela de Fábrica o sistema ira calcular o preço de fábrica baseado nos percentuais estipulados no cadastro de Fabricante.

O Último Preço de Custo é o valor da última compra do produto, pois em cada lançamento de compra o sistema pode atualizar ou não esse campo.

O Custo Médio será calculado sempre que o lançamento de compra for feito para esse item. O sistema considera a quantidade total e o valor total em estoque para calcular a média.

O campo Ult. Reajuste será alterado sempre que os valores do produto forem reajustados.

O Nro Preço será o número seqüencial de preços a ser estipulado pelo usuário. Caso a empresa trabalhe com preço a vista e a prazo, irá cadastrar preço 1 e preço 2.

A margem de lucro é o percentual sobre o custo do produto que formará o preço de venda.

Caso o usuário indique o preço de venda o sistema calcula a margem.

O preço de caixa é o valor praticado na venda, pois em caso de lançamento de compra ou mesmo de reajuste de preço, os valores alterados serão o preço de venda, permitindo a remarcação dos produtos.

Para que os preços alterados sejam praticados na venda, use a opção Atualiza Preço Caixa no menu Produto.

O sistema permite o cálculo de comissão por preço, sendo indicado o percentual no campo Comissão.

Para colocar produtos em oferta, insira o valor no campo Preço Oferta e estipule uma data de término, que o sistema deixará de utilizar esse valor na venda do produto quando a data da venda for inferior ou igual ao do cadastro.

#### **Aba Estoque**

Como no cadastro de preço, o sistema permite ao usuário cadastrar um número ilimitado de estoques.

É importante indicar o número do estoque para que o produto fique disponível para a venda.

O campo Nro Estoque é um seqüencial onde o usuário dirá com quantos estoques irá trabalhar.

O campo Estoque mostrará o valor total do produto por estoque.

No Local pode ser indicado a prateleira ou mesmo o local onde existe fisicamente esse estoque.

O Campo Mínimo pode ser usado para indicar uma quantidade mínima tolerável que esse produto precisa ter em estoque.

O botão Movimento de Estoque permite analisar toda a movimentação de cada estoque, podendo ser filtrado por dia.

O botão Pedido de Compra permite analisar se já existe algum pedido de compra encaminhado para esse item.

#### **Aba Fornecedores**

Permite cadastrar fornecedores preferenciais para o item como também o código praticado somente por ele.

#### **Aba Histórico**

Local onde informação complementar do produto pode ser informada. Meramente informativo.

#### **Aba Similares**

Permite cadastrar produtos que possuem as mesmas especificações do item em questão.

Cadastrando itens nessa opção, no momento da venda o usuário conseguirá visualizá-los.

#### **Botão Dossiê de Compras**

Mostra todas as compras realizadas para esse produto.

#### **Botão Dossiê de Vendas**

Mostra todas as vendas realizadas para esse produto.

#### **Produto Reajuste**

Forma rápida e pratica de alterar informações do produto.

Permitindo filtrar os produtos por fabricante, família, grupo e nome, o sistema monta na grade todos os itens selecionados pelo filtro.

Pressionando o botão F2 o sistema abre uma tela onde os dados de custo, custo médio, margem de lucro, preço de venda e caixa podem ser alterados.

# *Importante !!!*

Não esqueça de gravar antes de sair dessa tela para que as alterações sejam salvas.

#### **Produtos Oferta**

Tela onde produtos marcados em oferta são listados permitindo ao usuário alterar a data de vencimento da oferta e o valor.

#### **Lista de Preços**

Permite imprimir em vídeo ou papel relatório dos preços dos produtos cadastrados no sistema.

Utilizando os filtros da tela, o usuário pode selecionar os itens desejados para aparecer em sua relação.

O campo ordem da listagem permite montar a lista agrupando por grupo, família, fabricante e por ordem alfabética de produto.

O botão gera arquivo permite gerar a lista em arquivo PDF.

#### **Posição de Estoque**

Permite imprimir em vídeo ou papel relatório de estoque dos produtos. Os produtos mostrados na grade serão os mesmos apresentados no relatório.

O tipo de estoque permite mostrar somente produtos com estoque zerado, negativo, atual (quantidade existente no estoque sem produtos inativos) ou real (somente com estoque, sem produtos inativos, zerados ou negativos).

# **Relatório de Estoque Retroativo**

Permite imprimir em vídeo ou papel o estoque de todos os produtos até a data determinada, onde o estoque apresentado será o que existia nesta data.

O relatório ainda pode ser configurado para calcular o custo do estoque através dos diversos custos: Fábrica, Compra (último) ou Médio.

# **Atualiza Preço Caixa**

Opção que atualiza, de todos os produtos, o preço de Caixa, colocando o preço de venda nesse campo.

Essa opção é usada quando é feito lançamento de compra ou mesmo reajuste de preço, onde o sistema altera somente o preço de venda do produto. Com essa opção o usuário estará atualizando todos os produtos de uma única vez.

Recomendado fazê-lo somente após ter refeito as listas de preço ou mesmo remarcado os itens.

## **Reajuste de Preço**

Forma de reajustar automaticamente o preço de custo ou venda de um grupo de produtos.

Na tela que se abre, o usuário terá que filtrar os itens que pretende reajustar. Usando os filtros existentes, a seleção pode ser feita por fabricante, família, grupo, produtos e diferentes preços, como também utilizar todos os filtros para escolher uma gama de itens.

O parâmetro que estipula qual custo está sendo usado pelo sistema é mostrado nessa tela.

O campo % Acréscimo é o valor em percentual que será usado para reajustar os produtos.

#### **Reajuste de Preço Automático**

Utilizado para criação de novos preços a partir de um já cadastrado.

Exemplificando, supondo que a empresa trabalhe com somente preço 1, mas deseja criar um segundo preço para determinar a venda a prazo.

Para isso irá indicar o preço de origem (1), o percentual que pretende aumentar no novo preço (10) e por último indicar a qual número preço ele vai colocar o valor calculado (2).

# **Desfaz Reajuste**

Todo reajuste realizado gera um log para que, caso seja aplicado um percentual de reajuste errado, o usuário poderá voltar os produtos aos seus valores de origem.

# **Zeramento de Estoque**

Item que permite zerar os vários estoques do sistema pelo fabricante, pelo grupo ou mesmo todos os produtos.

Usado para acerto de estoque.

## **Movimento de Estoque**

Opção para estar movimentando os vários estoques dos produtos, permitindo dar entradas ou saídas dos mesmos.

Na tela principal são listados todos os itens movimentados, filtrando por dia.

#### **Movimento de Estoque Grid**

Opção mais rápida para movimentar estoques.

Gera um registro diário, sendo que ao acessar a tela quando já existe movimentação no dia, aparece todo produto já movimentado.

# *Importante!!!*

Após movimentar todos os itens necessários, não esqueça de gravar.

#### **Remessa entre Estoques**

O sistema permite o controle de vários estoques, que podem estar fisicamente ou não no mesmo local.

Para o caso dos estoques estarem em locais diferentes, o sistema permite a transferência entre esses estoques e a emissão de nota para transporte.

A tela principal mostra todos os movimentos lançados, mas que não foram emitidos nota fiscal ainda.

Esse lançamento entre os estoques movimenta-os, retirando do estoque origem e somando ao estoque destino.

O número do estoque origem virá do cadastro de Série de Nota, pois quando existem estoques físicos diferentes, o formulário de notas também será diferente para cada estoque.

Para imprimir uma nota de um lançamento, selecione o registro na tela principal e clique em Controle de Notas Fiscais.

Ao ser impresso o lançamento ainda pode ser visto na tela principal, mas com o status de NF Impressa.

#### **Etiquetas**

O sistema possui a impressão de diversos modelos de etiquetas, permitindo utilizar os produtos lançados para a impressão dos vários modelos, sem perder os itens.

#### **Inventário**

Levantamento total dos estoques cadastrados no sistema, permitindo ao usuário acertar as quantidades antes da emissão final do relatório.

O inventário pode ser gerado mensalmente, pois o relatório é baseado no mês e ano indicado.

O inventário é realizado através de vários processos, que é finalizado na impressão.

Para iniciar um processo de inventário é necessário congelar o estoque. Isso faz com que seja gerada uma cópia exata dos produtos ate a data estipulada, permitindo que as vendas e as compras continuem acontecendo.

Depois de congelado, usuário estará acertando as quantidades de seus estoques, lançando as contagens corretas feita no balanço (Lança Contagem).

Caso queira verificar se houve muita diferença entre a contagem e o estoque controlado pelo sistema, utilize a opção Lista Diferenças.

A gravação da contagem deve ser feita para lançar os valores da contagem nos produtos.

A geração do inventário vai gerar o relatório, permitindo ainda alguns ajustes antes da impressão pela opção Ajusta Inventário.

A opção Lista inventário irá mostrar o relatório em vídeo, podendo ser impresso.

# **Menu Venda**

# **Cadastro de Transportes**

Cadastro das transportadoras utilizadas pela empresa para envio de suas mercadorias.

Utilizado na geração de Nota Fiscal de todas as naturezas.

# **Cadastro de Documentos**

Cadastros dos documentos usados pela empresa para pagamento ou recebimento de parcelas.

Esse cadastro é importante para a criação das condições de pagamento, para gerar o recebimento da venda e gerar as parcelas a pagar no lançamento de compras.

O tipo de documento indica como o documento será tratado pelo sistema.

No caso de cheque, toda venda recebida com esse documento terá suas parcelas enviadas para o repositório de cheques.

No caso de documento cartão, será enviado para o repositório de cartão, abrindo ainda os campos de retenção, que será o percentual que o sistema irá subtrair das parcelas. O número de dias pagamento é a partir da venda, quantos dias a empresa estará recebendo o valor da parcela. Para que seja gerada mais de uma parcela é só indicar o número de parcelas nas condições de pagamento.

A opção entra baixado vai gerar as parcelas no contas a receber já baixadas, não tendo controle desse documento. Usado nos documentos que a empresa considera como dinheiro e que não quer ter um controle mais apurado. Documentos com essa opção marcada, no fechamento do caixa são enviados para a conta banco indicada na tela (veja mais no título caixa).

# **Cadastro de Condição de Pagamento**

A condição será a forma como a empresa vai receber os seus documentos cadastrados, configurando o número e os vencimentos das parcelas.

O Documento sempre deve ser indicado.

Nro de dias 1ª parcela é quantos dias a partir da venda será contado para fazer o vencimento da primeira parcela.

Freqüência é o numero de dias, a partir do primeiro vencimento, o sistema irá contar para gerar os demais vencimentos.

O número de parcelas e o número total das parcelas que a condição deve gerar.

Juro da condição é o percentual que será adicionado as parcelas geradas no contas a receber.

Faturamento mínimo permite ao usuário limitar o uso da condição a um valor mínimo de venda.

O tipo condição permite ao sistema calcular os vencimentos baseados em dias corridos, fora quinzena, fora semana e fora mês.

# **Cadastro de Série de Nota**

Cadastro dos formulários de nota fiscal que a empresa possui.

Utilizado na emissão de nota para controlar a numeração como também os itens a serem impressos.

O campo série de nota fiscal é o código dado ao modelo de nota fiscal. O modelo padrão de venda é o 1A.

A descrição será apresentada todas as vezes que for feita impressão de nota.

O campo próximo número será usado para indicar o número que deve ser impresso na nota.

Tipo de nota vai estar filtrando os produtos que serão impressos na nota fiscal. Se indicada Venda, irá imprimir somente produtos cadastrados com situação tributária que Incide sobre Produto.

Se indicado Serviço, irá imprimir somente produtos cadastrados com a situação tributária que Incide sobre Serviço.

O campo de estoque de origem será usado quando a nota fiscal for usada para transferência entre estoques.

## **Cadastro de Natureza de Operação**

#### **Botão Cadastro de CFOP**

Cadastro de todos os códigos de CFOP utilizados pela empresa na emissão de nota fiscal.

O campo código é o número do CFOP e o campo descrição a natureza.

#### **Aba Configuração**

Cadastro usado para configuração de parâmetros na venda, como também para impressão de nota fiscal.

O campo descrição orçamento é o nome apresentado na venda para sair impresso no pedido, orçamento ou vale.

O campo nível será usado para filtrar as naturezas na venda. O nível da natureza tem que ser sempre menor que o nível do usuário para que o mesmo consiga utilizar essa natureza na venda.

Tipo de natureza é usado para separar as naturezas de vendas/devolução das naturezas de remessa, pois as primeiras utilizam de múltiplos CFOP para geração da Nota Fiscal.

A opção Programa Entrega permite ao usuário na venda escolher onde deve entregar as mercadorias do cliente e estipular a data da entrega.

Se o campo Altera Preço de venda estiver checado, o sistema abrirá o valor do produto na venda para se alterado pelo usuário.

Se o campo Vende sem Estoque estiver checado, o sistema permite vender produtos que estejam com o estoque zerado ou negativo. Caso não, usuário será barrado na venda do item.

Se o campo baixa estoque estiver checado, a natureza vai movimentar o estoque do produto vendido. Essa opção somente funciona caso o produto também permita baixar estoque.

Layout do orçamento é o modelo usado para impressão do pedido e orçamento. O sistema permite usar qualquer tipo de impressoras (matriciais, laser, jato de tinta), como também possui vários modelos de impressão (cupom, meio folha matricial, meia folha jato com logo da empresa).

O campo plano de contas é o cadastro do plano contábil da empresa para emissão de relatório. Toda venda realizada no plano indicado nesse cadastro será somada a esse plano no balancete anual da empresa.

Na natureza também definimos qual preço será usado na venda. Caso esse campo não seja informado, os usuários não conseguiram realizar vendas.

O estoque que será baixado na venda também é configurado na natureza.

O botão Condições Permitidas permite filtrar as condições cadastradas por natureza. Na venda o sistema só lista as condições atribuídas à natureza em uso.

O nível será usado para filtrar os usuários que podem ver a natureza.

No cadastro do usuário existe um campo de nível, onde o valor inserido nele será comparado na venda, sendo que se esse valor for menor do que o da natureza, o usuário não conseguirá visualizar a natureza para usá-la.

Isso auxilia a empresa a controlar as naturezas com número de preços que não devem ser aplicados aos seus clientes em geral, restringindo a alguns funcionários o uso dessas naturezas.

#### **Aba CFOP**

 A aba CFOP permite a emissão de Notas Fiscais de venda e devolução contendo múltiplos CFOP e Naturezas de Operação, dependendo da situação tributária dos produtos.

Para que a Nota Fiscal emita dois ou mais CFOP, deve cadastradar todas as situações tributárias existentes no sistema e para cada uma delas indicar a natureza de Operação correspondente.

Na emissão das Notas fiscais de venda e devolução (cliente ou fornecedor) o sistema vai verificar produto a produto sua situação tributária. Quando houver um produto com uma natureza diferente dos demais produtos ele adiciona o CFOP correspondente a essa situação.

Na impressão o sistema estará imprimindo os CFOP pertencente a todos os produtos da nota.

Para emissão de notas de Remessa o sistema não utiliza as informações contidas nessa aba, utilizando das configurações da aba Remessa para impressão de Natureza e CFOP.

#### **Aba Remessa**

Se a opção Natureza Somente Remessa estiver checado o sistema não vai apresentar essa natureza na venda.

As configurações dessa natureza são usadas para notas de simples remessa, remessa para conserto entre outras.

O campo descrição da nota é o nome apresentado na emissão da nota fiscal do pedido.

O campo CFOP é usado na nota fiscal, como também o CFOP fora do estado. Quando o cliente for do estado de São Paulo, o sistema usará o CFOP indicado no primeiro campo. Quando o mesmo for de fora do estado ele estará o segundo campo.

Caso essa opção esteja checada o usuário deve ainda informar se a nota será de entrada ou saída e se será tributada.

#### **Cadastro de Tabela de Desconto**

Cadastro não obrigatório no sistema.

A tabela de desconto pode ser usada na venda, usando o percentual cadastrado para aplicar o desconto direto no preço do produto.

Essa opção somente será usada se a natureza permitir alterar o preço de venda.

#### **Cadastro de Situação dos Títulos**

Cadastro não obrigatório no sistema. Será usado para filtrar os títulos do contas a receber.

#### **Vendas**

Módulo onde usuário estará fazendo o lançamento das vendas, orçamentos e vales.

A novidade do sistema é que os lançamentos iniciados e não finalizados permanecem salvos no terminal, podendo o usuário salvar futuramente como pedido ou orçamento.

Isso facilita em um eventual problema na máquina, onde o pedido vai permanecer salvo e poderá ser finalizado após reiniciar a máquina.

O código de venda passa a ser seqüencial, não sendo mais zerado ao início do dia.

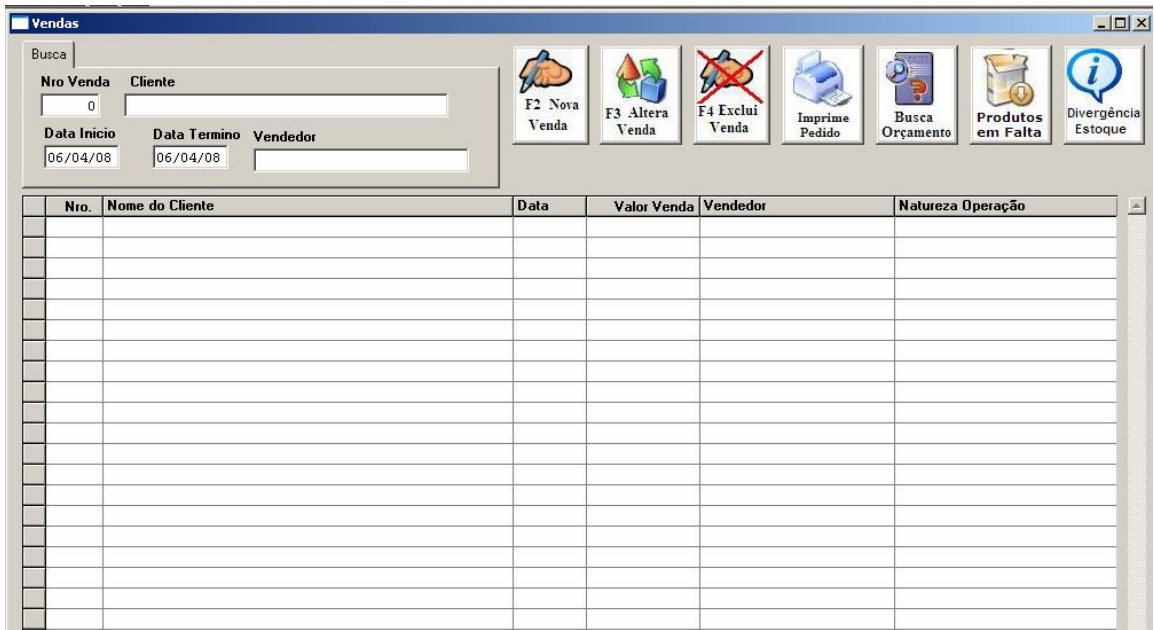

A tela principal de vendas vai apresentar todas as vendas do dia.

Para localizar vendas de dias anteriores, altere a data inicial e final.

O sistema ainda permite localizar vendas pelo número, pelo cliente ou vendedor.

Clicando sobre o nome do cliente o sistema mostra os itens da venda, e caso queira pode visualizar na tela o pedido que foi impresso.

O botão Nova Venda (F2) permite ao usuário iniciar o lançamento do pedido.

O botão Altera Venda (F3) permite ao usuário alterar uma venda finalizada.

As vendas não passadas no caixa ficam na cor vermelha, e as recebidas ficam com a cor azul.

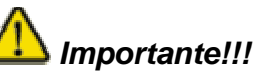

Toda as vezes que uma venda é alterada, o sistema traz o pedido para a tela de atendimento, tendo que ser novamente finalizado para ser salva. Caso isso não seja feito, a venda deixa de existir.

A alteração da venda somente poderá ser feita caso a mesma não passou pelo caixa. Caso sim é necessário cancelar o recebimento no caixa para após ter permissão para alterar.

O botão Exclui (F4) permite excluir uma venda. Essa opção pode ser configurada por usuário para permitir seu uso.

O botão imprime pedido permite a impressão da venda.

O botão Busca Orçamento (F6) abre a tela com todos os orçamentos lançados no sistema, permitindo alterar para transformar em venda.

O sistema permite o fechamento de pedidos como Vale, onde o sistema armazena esses pedidos permitindo seu fechamento ao fim de um período transformando-o em venda. Para acessar os vales lançados pressione a tecla F7.

O botão Produtos em Falta permite aos vendedores lançar produtos que são procurados, mas que não possuem estoque. Os itens cadastrados nesse módulo serão vistos pelo departamento de compra da empresa.

O botão divergência de estoque permite aos vendedores informar ao sistema diferenças entre o estoque apresentado no sistema e o valor real do estoque. Dessa forma o departamento responsável pelo estoque poderá fazer os acertos necessários.

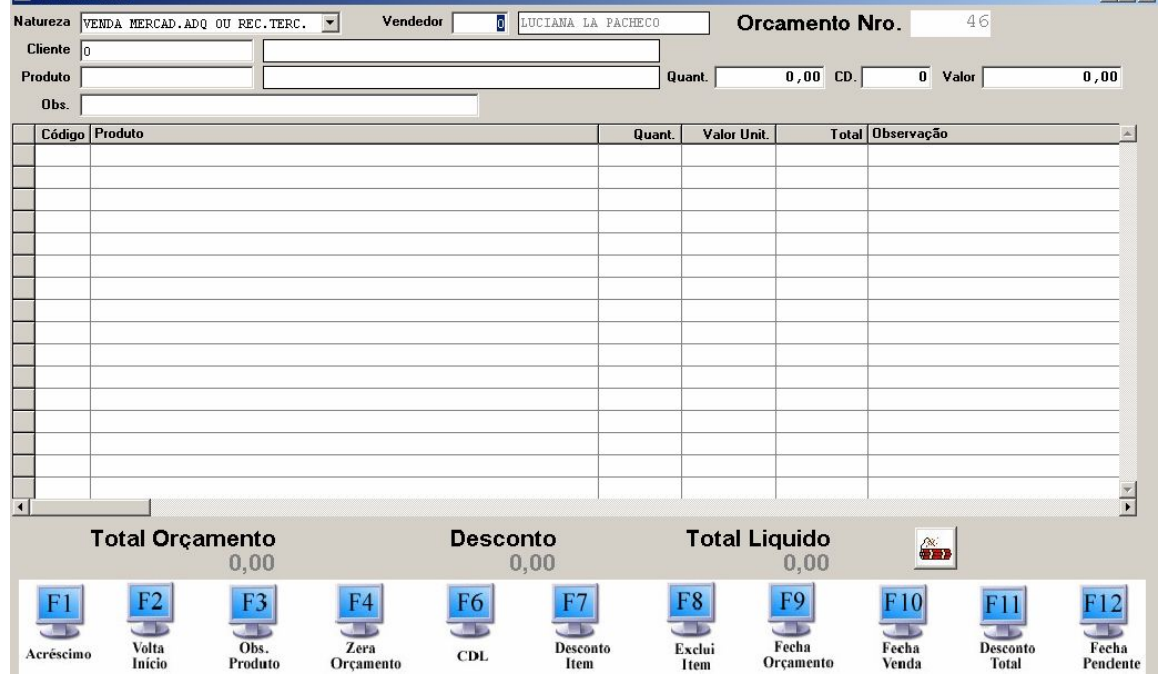

Ao entrar na tela, o vendedor deve informar a natureza de operação. Lembrando, a natureza é importante para definir o preço do produto e o estoque a ser baixado.

O vendedor vai informar seu código no sistema para que a venda seja atribuída a ele.

No campo cliente o vendedor pode buscar o cliente pelo código interno do sistema ou começar a digitar seu nome para ir a tela de busca de clientes. Nessa tela o vendedor também vai encontrar botões para incluir ou alterar um cliente (caso tenha permissão). A tecla F12 confirma a escolha do cliente e trás a tela de lançamento.

No campo produto o vendedor poderá buscar o item pelo código de barra, código interno, código de fábrica (é necessário colocar o símbolo – antes do código) ou mesmo iniciando o nome do item. Uma nova tela vai se abrir mostrando todos os itens filtrados para o vendedor escolher. A tecla F12 confirma o item e o trás a tela de lançamento. Nessa tela também é possível visualizar todos os estoques dos produtos pressionando F9.

O campo Quant. é a quantidade do produto a ser inserido no pedido.

O campo CD é o cadastro da tabela de desconto, que se informado vai aplicar um percentual de desconto diretamente no valor do item.

O campo valor é o preço do produto escolhido trazido do cadastro. Esse campo pode ou não ser alterado, dependendo da natureza de operação.

Caso o produto informado esteja cadastrado na tabela de preço do cliente o sistema irá trazer esse valor ignorando o preço do produto.

Caso esteja liberado a alteração de preço do produto o sistema irá calcular se houve algum desconto, caso o valor informado for menor do que o do cadastro, o sistema irá verificar o percentual de desconto nos parâmetros e barrar caso o desconto seja superior.

O campo observação é uma mensagem que pode ser gravada para cada item, sendo impresso no pedido.

No final da tela o sistema mostra o total do pedido e as teclas de atalho para interagir com o pedido.

A tecla F1 permite ao vendedor adicionar um valor ou percentual ao pedido.

A tecla F2 permite ao vendedor voltar para o campo produto, permitindo a ele voltar a adicionar itens ao pedido.

A tecla F3 permite alterar ou mesmo inserir uma observação a um produto. Selecionando o item na grade pressione essa tecla para abrir a tela de observação.

A tecla F4 zera todas as informações do pedido.

A tecla F6 mostra o percentual de lucro do pedido.

A tecla F7 permite dar desconto em um item. O vendedor deve escolher o item a ser aplicado e pressionar essa tecla. A tela que surge permite dar desconto em valor e percentual.

# *Importante !!!*

O percentual de desconto é parametrizado no sistema, sendo que se o vendedor tentar aplicar um desconto acima do configurado o sistema não permitirá.

A única senha que libera o desconto acima do estipulado é a de nível 9.

Caso o usuário não tenha esse nível em sua senha, o sistema estará mostrando uma tela para que outro usuário possa liberar o desconto ou ainda uma venda com margem de lucro inferior ao estipulado nos parâmetros.

O sistema ainda grava um log de todas as liberações realizadas, indicando o usuário e o número da venda.

A tecla F8 permite excluir um item inserido no pedido. O vendedor deve selecionar o produto que deseja excluir e pressionar essa tecla.

A tecla F9 permite finalizar o pedido, gravando-o como orçamento. O orçamento não baixa estoque ou gera contas a receber em nome do cliente. Na tela que se abre o vendedor pode simplesmente informar o nome do cliente sem ter que cadastrá-lo, como também pode enviar por e-mail esse orçamento. Ele fica salvo no sistema e pode ser transformado em venda.

A tecla F10 salva o pedido como venda, gerando registro para ser recebido pelo caixa. Na tela que se abre o vendedor pode informar o endereço para entrega da mercadoria, se será cobrado frete e a forma de pagamento. Ao final pode imprimir a venda. O vendedor ainda consegue visualizar o limite de crédito do cliente e se ele possui parcelas em atraso.

O campo de observação da venda sairá impresso no pedido e na nota fiscal.

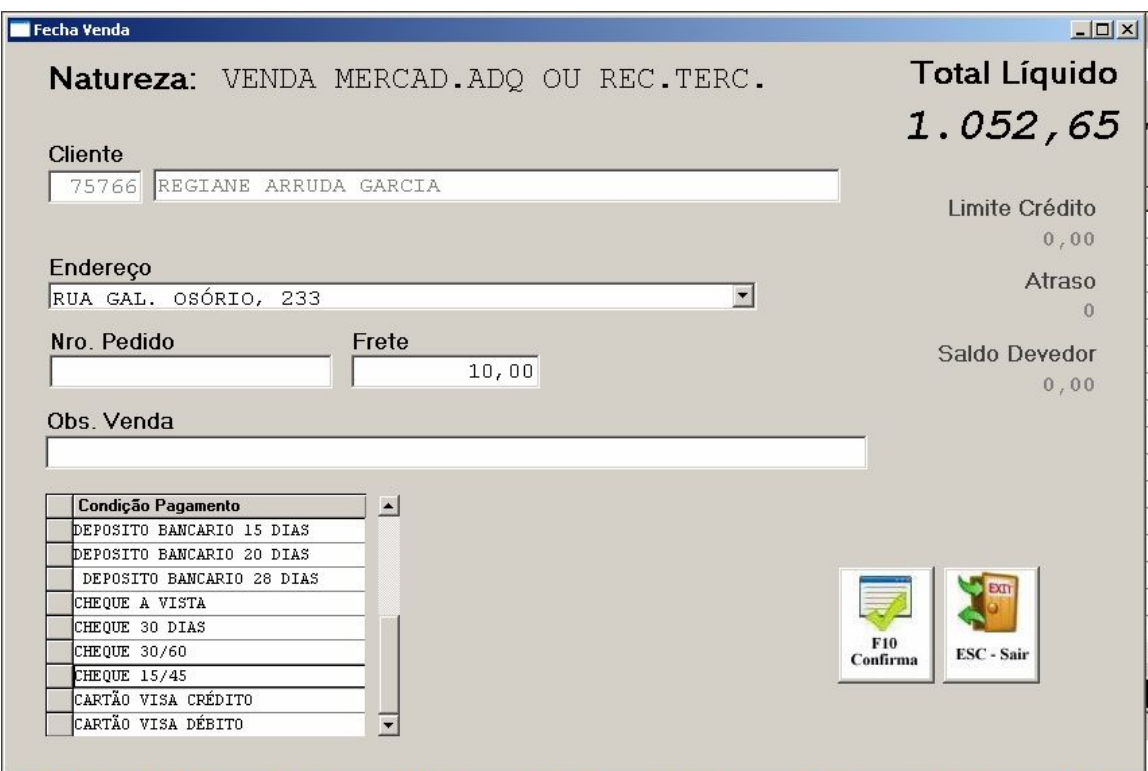

A tecla F11 permite ao vendedor aplicar um desconto geral no pedido. As regras para o desconto são as mesmas do F7.

A tecla F12 fecha o pedido como vale, armazenando todos os pedidos e permitindo ser fechado ao final de um período e transformar em venda.

Quando o pedido é fechado como vale o sistema já movimenta o estoque dos itens, mas somente vai gerar a cobrança quando os vales forem transformados em venda. Outra vantagem dessa opção é que todos os vales lançados são fechados em uma única venda, agrupando os produtos e facilitando na emissão de uma única nota fiscal de todos os itens.

# *Importante !!!*

Caso um produto não seja localizado na tela de busca do produto verificar se o preço indicado na natureza da operação existe no produto.

A partir da versão 4.16.06, o sistema passou a gravar log de alteração e exclusão das vendas.

O número da venda, o usuário, data e horário são gravados no log para busca.

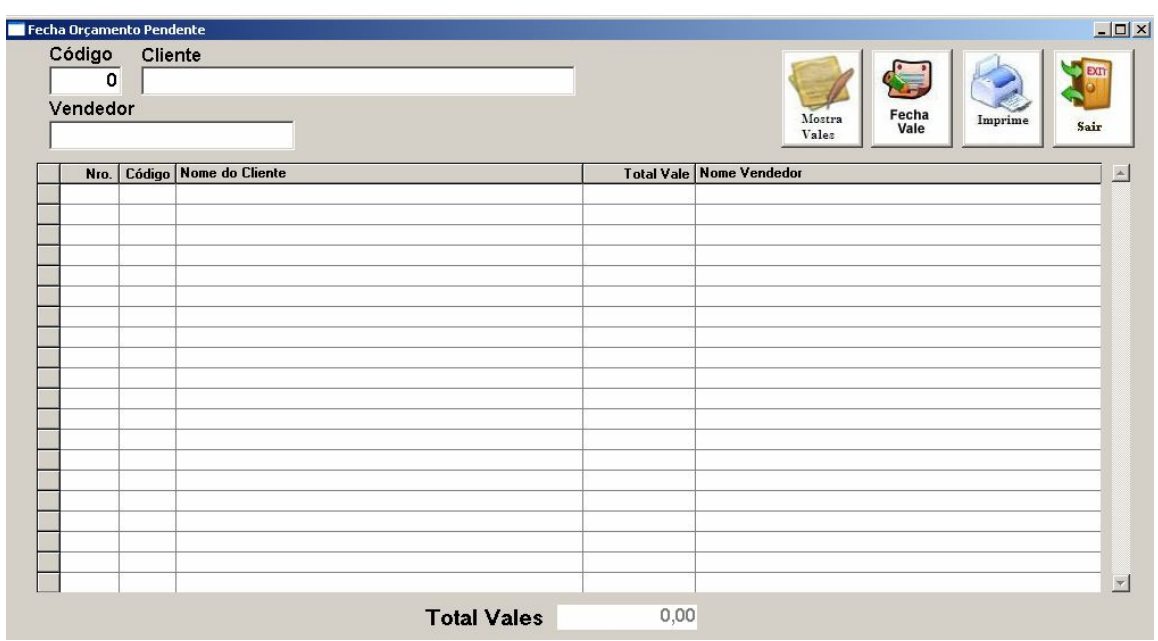

Para fechar vales, selecione o cliente e depois clique no botão Fecha Vale. O sistema pegará todos os vales do cliente selecionado e fechará em uma única venda. Para visualizar os itens do vale, clique sobre o registro e depois e mostra vale.

# **Requisição**

Módulo para requerimento de mercadoria pelos vendedores da empresa, permitindo ao vendedor não perder uma venda simplesmente por não possuir um determinado produto em estoque. Dessa forma o vendedor pode solicitar a compra de um item para suprir a necessidade do cliente.

O sistema permite ao próprio vendedor cotar mercadoria em outras lojas lançando uma requisição de compra para o produto.

A requisição de mercadoria dá entrada no estoque do produto e gera uma ou mais parcelas a pagar no nome do fornecedor.

A tela principal mostra todas as requisições lançadas filtradas inicialmente pela data de lançamento. Consegue ainda buscar pelo número ou pelo fornecedor.

# **Caixa**

Módulo de controle do recebimento das vendas.

Somente usuários com permissão na senha poderá acessar essa opção.

Na tela principal, o sistema filtra todas as vendas que ainda não foram recebidas do dia, sendo que se for alterado o período, ele trás vendas de outras datas.

Clicando sobre o nome do cliente o sistema apresenta os itens da venda. O campo de busca Pedido e Cliente permite localizar uma venda específica.

O botão Imprime Pedido permite a impressão da venda.

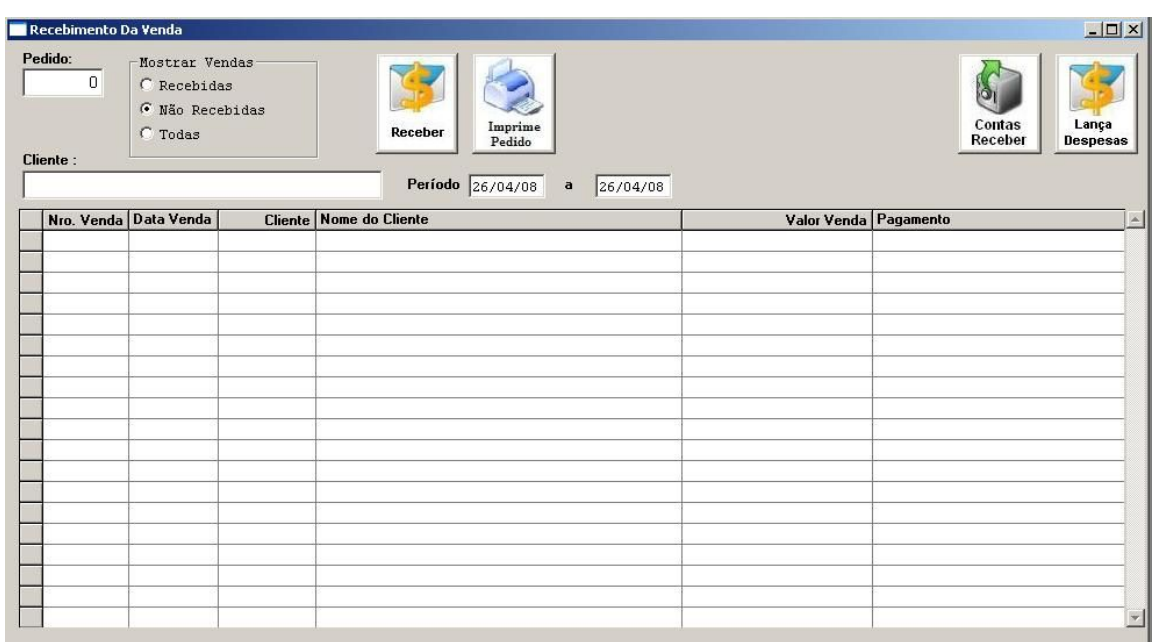

O botão de contas a receber permite ao caixa estar recebendo parcelas em aberto dos clientes. Os valores baixados do contas a receber entram no caixa do usuário.

O botão de lança despesas permite ao usuário lançar as saídas do caixa para pagamento de despesas.

Para receber um pedido de venda, selecione ou localize o pedido e clique no botão Receber.

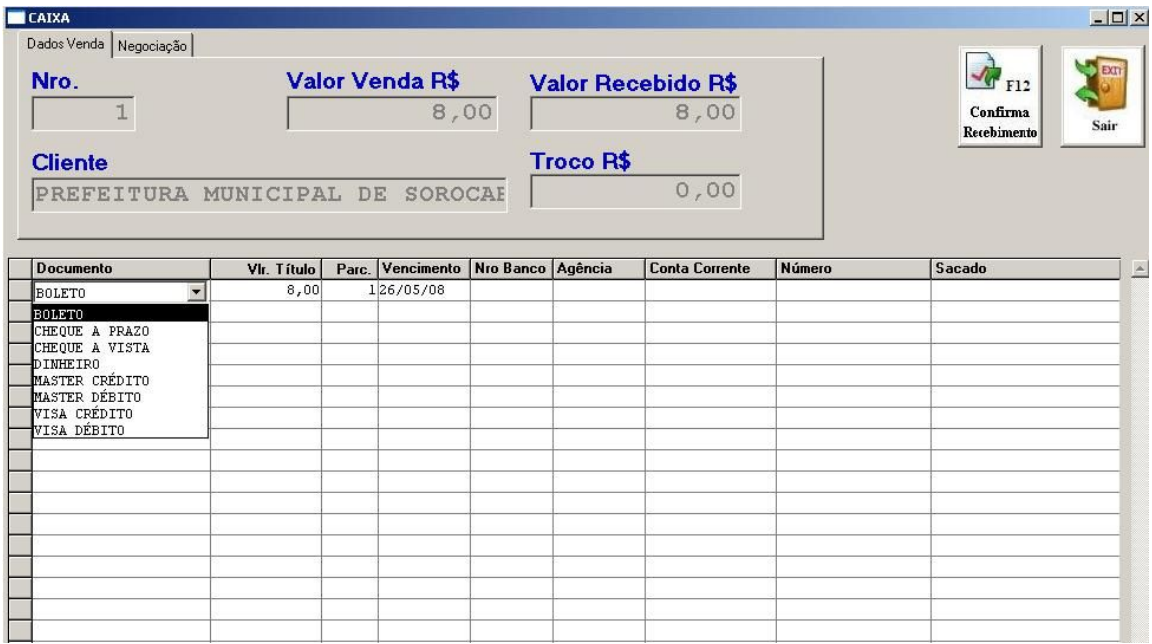

Na tela que se abre, o sistema vai apresentar as parcelas já geradas pela escolha da condição de pagamento ao finalizar a venda.

Caso deseje, podem ser alterados o documento da parcela, a data de vencimento e o valor.

Quando o valor informado for maior do que o total da venda, o sistema apresenta o valor do troco. Valores inferiores não permite o recebimento da venda.

Para recebimento com documento tipo cheque, existe campos para preenchimento dos dados do mesmo. Essas informações são úteis, pois servem para localizar cheques no controle de cheques.

Caso o recebimento tenha que ser feito com um número maior de parcelas, clique na aba Negociação.

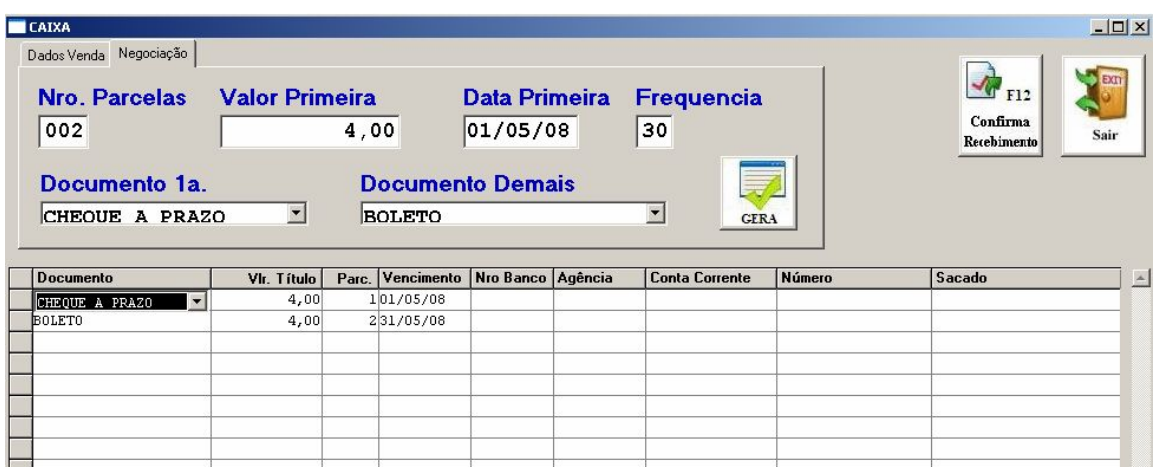

No campo Nro de parcelas indique o número total de parcelas que o sistema deve gerar, incluindo a entrada.

No valor da primeira, indique qual será o valor da primeira parcela, que pode ser diferente das demais.

Indique também a data de vencimento para primeira parcela.

O campo freqüência será o número de dias a ser contado a partir do primeiro vencimento para calculo da data de vencimento das demais parcelas.

Os campos Documento 1ª e Documento Demais são o tipo de documento a gerar as parcelas, mas que podem ser alteradas após a geração.

Clique em gera para que o sistema gere a nova condição.

Clicando em confirma recebimento ou pressionando F10, será confirmado o recebimento da venda.

Ao receber o sistema volta para tela principal, liberando alguns botões.

O usuário poderá imprimir após o recebimento do pedido:

- · Boletos;
- · Fatura;
- · Cupom Fiscal, informando o CPF ou CNPJ para a NF paulista;
- **Nota Fiscal**

# **Abre/Fecha Caixa**

Nessa opção o usuário estará abrindo, fechando, movimentando e fazendo as conferências do seu caixa.

Na tela principal o usuário verá se no dia indicado existe algum caixa aberto ou fechado.

O sistema permite fechar e abrir o mesmo caixa várias vezes no dia, facilitando assim a troca de operador.

Ao escolher um caixa e clicar em Consulta Movimento, o sistema abre uma tela onde o operador poderá visualizar toda movimentação do seu caixa.

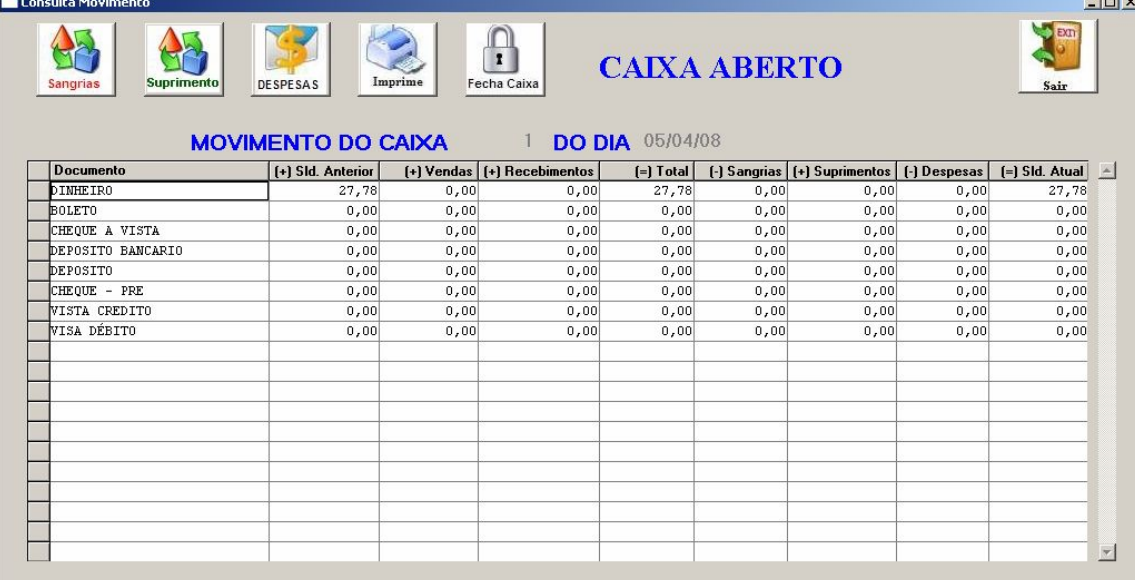

Toda saída do caixa será dada pela sangria.

Caso necessite colocar troco em seu caixa, pode utilizar a opção suprimento.

Para lançar despesas que utilizaram dinheiro do caixa, utilize o botão Despesas. Na tela que se abre o operador deve indicar o fornecedor e o valor retirado do seu caixa. Permite ainda colocar uma observação que pode auxiliar na conferência ao final do dia.

Clicando nos documentos na grade o sistema abre uma tela mostrando todos os registros do total apresentado. Dessa forma a conferência do caixa será feita por documento e tipo de movimento (venda, suprimento, despesas, sangrias e recebimentos).

# *Importante!!!*

Inclusão de novos documentos devem ser feitos antes da abertura do caixa, pois ao abrir o caixa o sistema gera uma lista com todos os documentos cadastrados.

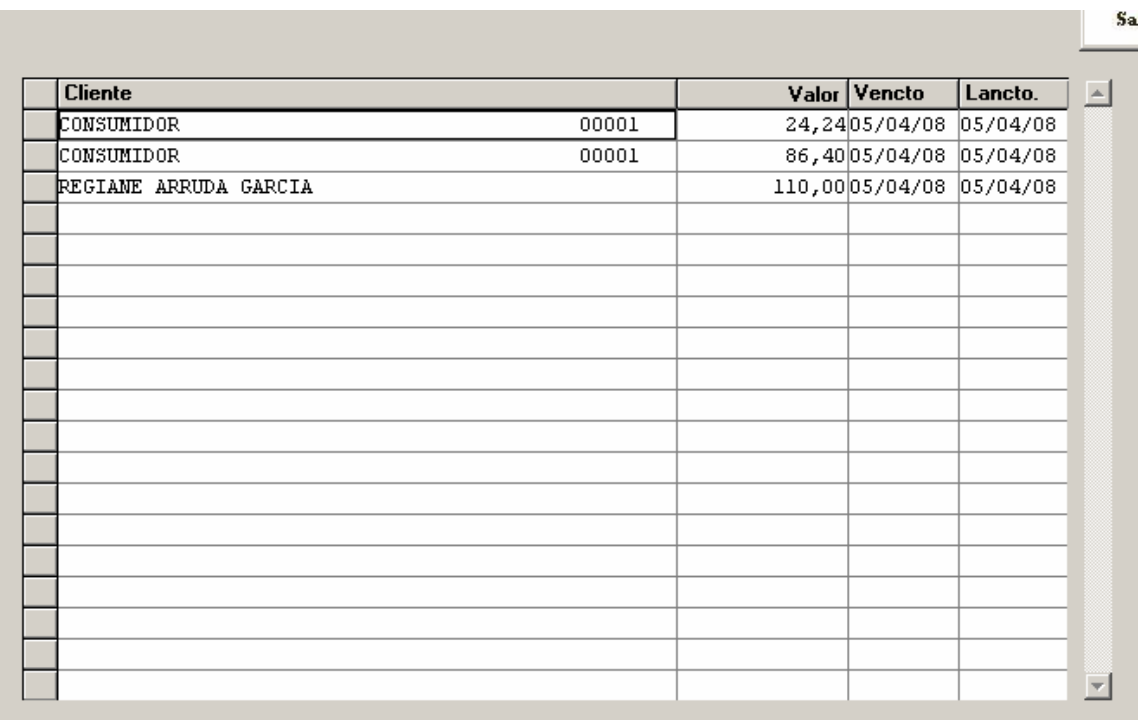

#### **Fechando o Caixa**

Para fechar o caixa, o usuário terá duas opções:

- · Fechamento total, zerando o caixa para o dia seguinte;
- · Fechamento total, deixando troco para dia seguinte.

Para zeramento total, o usuário deve escolher a conta bancária a ser enviado os valores do caixa e clicar em Fecha Caixa.

Os documentos que foram marcados com entram baixado no caixa são enviados para a conta escolhida.

Os documentos do tipo cartão ou cheque não vão entrar no movimento bancário, pois eles serão baixados futuramente nos seus respectivos módulos.

Para fechamento do caixa com troco, o usuário deve sangrar o dinheiro deixando somente o troco para o dia seguinte.

Para que esses valores fiquem no caixa, desmarque os documentos (dinheiro) e feche o caixa, não esquecendo de escolher a conta bancária.

No caso do Dinheiro ser o único documento a entrar baixado no caixa e o mesmo foi desmarcado para transferir o saldo para o dia seguinte, nenhum movimento será lançado na conta banco.

Para imprimir o movimento do dia é só clicar no botão Imprimir.

Caso exista vendas do dia sem recebimento, o sistema emitirá um aviso se o caixa será fechado mesmo contendo venda aberta.

# **Contas a Receber**

#### **Baixa Rápida**

Opção de baixar os registros do contas a receber de forma dinâmica, permitindo utilizar os filtros para buscar os dados sendo que os registros marcados permanecem até finalizar a operação.

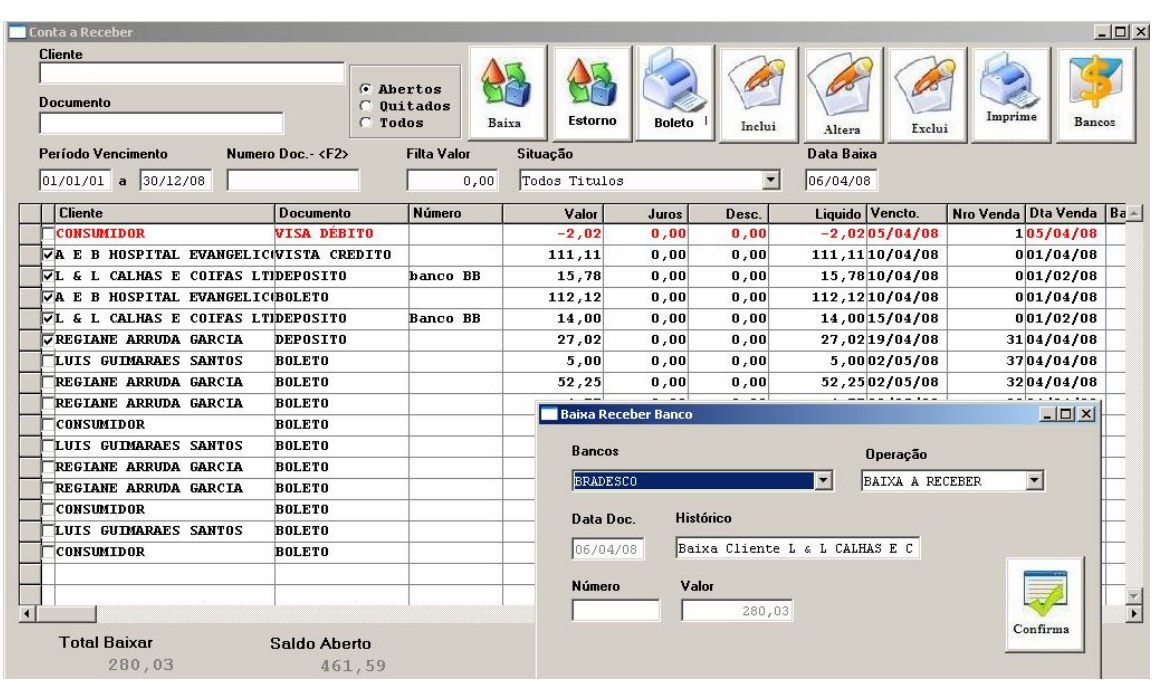

O usuário poderá buscar os título por data de vencimento, cliente, documento, valor e número do documento, selecionando os registros que serão baixados.

O campo total a baixar apresenta o valor total de títulos a baixar.

Para selecionar um título a baixar, clique no campo check no início da coluna. Todo título marcado continua marcado mesmo não sendo visível na tela. Com

isso o usuário poderá realizar diversas buscas diferentes para selecionar os títulos.

Clicando em baixa o sistema abre uma nova tela, permitindo o usuário escolher o banco onde entrará o valor ou ainda um caixa geral.

Para visualizar os títulos baixados mude o status da tela para Quitados.

A partir da versão 4.16.06 foi inserida a opção de marcar todos os registros da tela para baixa.

#### *Dica !!!*

Os títulos em atraso são apresentados em vermelho.

- Os títulos vencidos no dia em azul.
- Os títulos a vencer na cor preta.

#### **Baixas e Lançamentos**

Módulo para baixa do contas a receber, mas diferente da opção acima, permite baixar as parcelas parcialmente ou no valor total com cheques, em conta banco ou gerando um borderô de cobrança.

Selecionando os títulos para baixar, o usuário poderá baixá-lo lançando cheques pré e selecionando um banco ou o caixa da empresa ou ainda reunir vários títulos e gerar um único (borderô).

O sistema não permite a baixa dos títulos caso o valor seleciona seja diferente do valor indicado em cheques e banco ou no borderô, sendo que o usuário poderá utilizar em conjunto a baixa de parcelas com cheques e bancos ou gerando parcelas no borderô.

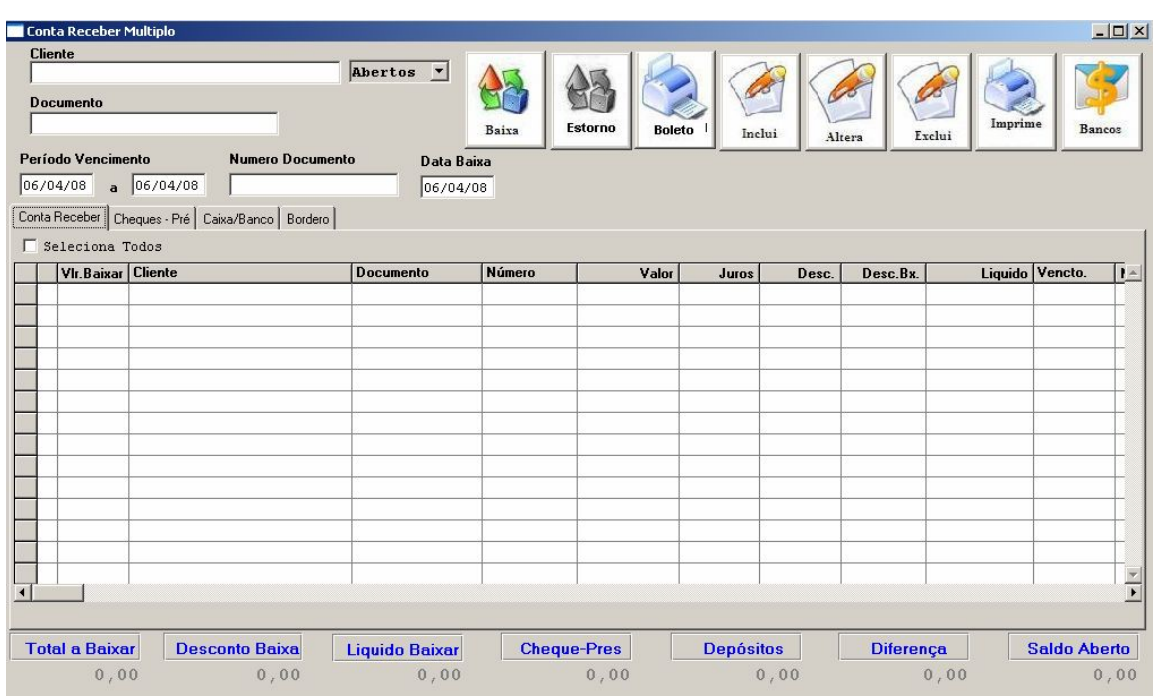

Para baixa de títulos o usuário deve selecionar marcando a caixa no início da tela.

Diferente da baixa rápida, somente os títulos visíveis e marcados são baixados. Caso um título seja marcado, mas seja realizada nova filtragem, fazendo ele não ser mais apresentado na tela, ele não será baixado.

O valor a ser baixado é indicado no campo Vlr.Baixa. Esse valor pode ser alterado, permitindo a baixa parcial da parcela. Caso isso ocorra, o sistema gera novamente a parcela com a diferença do valor.

Os cheques lançados ficam disponíveis no controle de cheques.

O lançamento em um banco/caixa gera uma movimentação nessa conta.

A baixa através do borderô gera um título único ou mais no controle de borderô. Para isso o usuário deve montar as parcelas na aba borderô, indicando o número de parcelas que será gerada, a freqüência entre as parcelas e se o sistema estará calculando juros futuros. Caso seja marcada esta ultima opção o sistema estará calculando, através do valor de juros estipulado nos parâmetros, o valor de juros a somar nas parcelas a serem geradas pelo borderô.

O cálculo realizado pelo sistema para calcular o juros:

- Percentual =  $((Vapor Juros /100) /30) * Nro total de dias (freqüência * )$ nro parcelas)
- · Saldo Borderô = Total baixa \* percentual

Caso queira alterar alguma informação das parcelas geradas, clique no botão altera borderô.

Após finalizar, clique em Monta Borderô. Caso o valor informado seja diferente do selecionado para baixa o sistema não permite a baixa dos títulos.

Ainda na tela do contas a receber o usuário pode inserir título, alterar e excluir.

O botão imprime mostra na tela um relatório do contas a receber, sendo que o filtro usado na tela será o mesmo usado para impressão do relatório. Dessa forma o usuário pode tirar o relatório por documento, cliente, período, somente aberto, quitado ou todos.

# *Importante!!!*

Títulos gerados pela venda não podem ser excluídos, somente os títulos inseridos manualmente nesse módulo.

O botão banco abre a tela de baixa banco mostra toda movimentação do mês de cada conta bancária.

#### **Consulta Borderô**

O módulo de borderô tem como finalidade facilitar a cobrança de títulos, permitindo ao usuário gerar um título único ou vários, contendo diversos títulos do contas a receber.

Na tela principal que se abre, os borderôs em aberto aparecem listados.

Caso queira visualizar um borderô já pago, escolha a opção Fechado.

A baixa dos borderôs é semelhante ao do contas a receber, tendo que selecionar na aba borderôs os títulos a ser baixados e depois escolher o tipo de pagamento, se cheques efetuar os lançamentos dos cheques. No caso de ser na conta banco, colocar o valor no banco correspondente.

O sistema não permite a baixa dos títulos caso o valor seleciona seja diferente do valor indicado em cheques e banco.

A emissão da nota fiscal pelo borderô gera uma nota única, com todos os itens existentes nas vendas dos títulos a qual pertence o borderô.

O usuário ainda pode imprimir boletos das parcelas geradas pelo borderô.

O cancelamento do borderô faz com que os títulos do contas a receber voltem a ficar em abertos, aguardando nova baixa.

#### **Consulta Cartão**

O módulo de cartão permite um controle mais apurado das entradas de cartão de crédito na loja, como o controle dos depósitos pela operadora e o valor do recebimento calculado com o desconto da retenção.

Através do cadastro de documento o usuário deve informar quando o mesmo for cartão para que esse módulo seja alimentado.

Na tela principal aparecem os títulos gerados pela venda que foram recebidos com cartão.

O usuário pode filtrar por data de vencimento ou por documento e visualizar os títulos já pagos.

Quando o valor for compensado na conta bancária, o usuário deve selecionar todos os títulos e baixá-los indicando a conta creditada.

O sistema ainda permite o estorno de títulos baixados.

#### **Envia Cheque Repositório**

Todo controle de cheque deve ser realizado nesse módulo.

Essa tela mostra os cheques recebidos no período, mas que ainda não foram para o repositório.

Para enviar pressione o botão Baixa para poder utilizar os cheques em pagamento a fornecedores e depósito.

#### **Relatório de Extrato Devedor Cliente**

#### *Analítico*

Relatório detalhado por período que mostra todo o saldo devedor, agrupado por cliente ou de um único cliente, listando todos os títulos, com seus valores, data de vencimento e lançamento.

Caso não seja informados o cliente e o documento o sistema lista todos no período indicado.

#### *Sintético*

Nesse layout o usuário estará indicando o período e o documento, sendo impresso todos os títulos do período e documento indicado ou todos, agrupados por clientes.

Esse relatório apresenta o total devedor de cada cliente, sem detalhar os títulos.

#### **Relatório Contas a Receber do Vendedor**

Relatório do contas a receber, sumarizado por dia, que lista todos os títulos do período indicado, mas filtrando por vendedor.

#### **Entregas**

O módulo de entregas permite a empresa controlar, por item, todos os produtos a serem entregues, permitindo a emissão de relatórios por cidade/bairro, transportadora ou data de entrega.

Como visto, o cadastro de natureza de operação permite indicar se o sistema vai trabalhar com entrega ou não.

Marcado a opção, ao finalizar a venda uma nova tela vai se abrir permitindo ao vendedor indicar quantos dias de entrega e a transportadora a ser usada.

O controle é por item, permitindo que em uma mesma venda exista itens com data de entrega diferente ou transportadora diferentes.

#### **Controle de Entrega**

Tela principal do módulo que trás por dia, todos os itens a ser entregues, podendo filtrar ainda por transportadora, cliente, bairro e cidade.

O relatório da entrega permite visualizar todos os itens a entregar agrupado pelo bairro e cidade.

# **Controle de ECF**

Módulo para controle da Impressora Fiscal.

Nesse modulo o usuário consegue emitir Leitura X, cancelar último cupom impresso e tirar a Redução Z ao final do dia.

#### **Controle de Notas**

Módulo para controle das notas fiscais impressas pelo caixa.

Os campos de busca permitem localizar rapidamente uma nota impressa, cancelada, reimpressa, não impressa ou todas.

Caso deseje imprimir uma nova nota fiscal por esse módulo, o usuário deve clicar no botão Imprime nota fiscal.

Na tela que abre, insira o número da venda e escolha a série da nota fiscal. Caso essa venda já tenha nota emitida nessa série o sistema não permitirá a geração de uma nova nota. Para conseguir gerar uma nova nota, cancele a nota emitida e gere novamente.

Caso a empresa trabalhe com nota fiscal de venda e serviço, para cada venda o sistema permite imprimir ambas as notas.

Inserido o número da venda e escolhido a série, sistema carrega as informações da venda como nome do cliente, valor da venda e Natureza a ser usada.

Na aba dados complementares, insira as informações necessárias para a emissão da nota.

O campo observações virá com as informações colocadas nos parâmetros do sistema, mas caso necessite o usuário pode apagar e inserir novas informações nesse campo.

Os campos de frete, IPI, Seguro e despesas são somados ao valor total da nota.

A reimpressão da nota fiscal pode ser feita várias vezes, pois o sistema não gera novo número, mas imprime o mesmo todas as vezes que essa opção for solicitada.

A opção de simples remessa permite a emissão de nota fiscal sem alterar o estoque dos produtos ou mesmo gerar contas a receber em nome do cliente.

Essa opção será usada para emissão de notas usadas para simples remessa de mercadoria, onde o valor do produto não precisa ser informado ou informado um valor simbólico e o imposto não são destacados na nota.

A opção nota fiscal manual permite a geração de uma nota sem precisar existir uma venda. É como uma máquina de escrever, onde o usuário coloca todas as informações necessárias para emissão da nota.

A partir da versão 4.16.06 o sistema passou a bloquear a emissão de nota caso a situação tributária não esteja cadastrada na natureza de operação. Sempre que cadastrar uma nova situação tributária a mesma deve ser inserida nas naturezas existentes.

# *Importante !!!*

A geração de nota pelo sistema cria um registro contendo todas as informações necessárias para imprimi-la.

Nesse caso quando necessitar alterar alguma informação em uma nota já gerada, o usuário deve cancelar a nota gerada, mesmo que não impressa, e gerar novamente após ter alterado a venda, somente assim a nota será gerada de forma correta.

Outra opção é usar a opção nota avulsa, informando o número da nota e pedindo para alterar.

#### **Gera CAT 102**

Opção para geração do arquivo da Nota Fiscal Paulista, portaria CAT 102, necessário para empresas que utilizam nota fiscal modelo 1 e 1A.

Acessando essa opção o sistema abre uma tela para definir o período para geração do arquivo como também escolher a série da nota.

Ao confirmar o sistema gera um arquivo dentro da pasta c:\ com o nome CAT + a data inicial informada.

O arquivo estará pronto para ser enviado para o site da Fazenda.

#### **Devolução de Cliente**

Módulo para lançamento de mercadorias devolvidas pelo cliente.

O usuário ao incluir uma devolução estará informando a forma de pagamento que irá gerar um crédito para o cliente no contas a receber e voltará a mercadoria devolvida ao estoque informado. Isso ocorrerá se a natureza informada permitir a baixa de estoque. Caso contrário não altera o estoque do produto.

O sistema permite o lançamento manual e automático de uma devolução.

O lançamento automático permite ao usuário informar o número da venda, mostrando todos os itens, permitindo a seleção dos que serão devolvidos. Ao confirmar o sistema gera uma devolução dos itens marcados.

Caso seja necessário, o sistema permite após a inclusão, a impressão da nota fiscal e de um pedido de devolução.

Na tela principal o usuário verá todos os lançamentos que ainda não foram emitidos nota fiscal.

Para visualizar as devoluções com nota impressa mude o status da busca para opção Com Nota Impressa.

## **EDI**

Geração de arquivos para integração do sistema Siac a sistemas de outras empresas.

O sistema possui os layout das empresas Ina e Heller.

Para utilizar esse módulo o usuário deve cadastrar os produtos adquiridos por esses clientes em seus respectivos cadastros e informar junto ao produto os códigos utilizados pelo cliente.

O usuário deve selecionar a Nota Fiscal impressa para gerar o arquivo.

#### **Lista de Casamento**

Módulo para montagem de listas de casamento contendo todos os itens solicitados pelos noivos.

Na tela principal que se abre o usuário pode incluir, alterar e excluir uma lista.

O cadastro de noivos é feito no próprio módulo, não sendo necessário cadastrálos como clientes.

O sistema ainda permite imprimir a lista de casamento com ou sem preço, podendo ainda ser indicado no sistema o número da venda feita para cada item da lista.

O sistema permite também uma listagem de todas as listas, ordenadas pela data do casamento.

# **Relatórios**

Forma de visualizar as vendas, utilizando filtros e modelos de relatórios diversos.

#### **Relatório Vendas**

Compilação de vários relatórios, onde o usuário poderá extrair relatórios de:

- · Vendas por Produto;
- · Vendas por Cliente;
- · Vendas por Fabricante;
- · Vendas por Família;
- · Vendas por Grupo.

Os relatórios montados nesse modulo por ser feito de três formas diferentes para cada uma das opções acima.

Caso o usuário escolha o relatório por produto, não informando o código do produto o sistema mostra todos os produtos vendidos, com suas respectivas quantidades.

Caso seja informado o código, o sistema mostra todos os clientes que compraram esse item, com o percentual que representou de todas as vendas.

Se a opção relatório com preço de custo for marcada, o sistema ainda permite visualizar um relatório com todos os produtos vendidos no período informado, fazendo um comparativo do preço de custo e o vendido, mostrando o percentual de lucro de cada produto.

#### **Relatório Vendas por Vendedor**

Tela onde os vendedores podem visualizar o total de vendas realizadas no período informado, tendo a opção de impressão.

#### **Relatório Resumo de Vendas**

Mostra todas as vendas, informando a data de lançamento, o número da venda, o cliente, o valor e o vendedor, totalizando ao final.

#### **Relatório Orçamento Pendente**

Permite visualizar todos os vales de clientes que estão em aberto no sistema, permitindo a montagem dessa lista filtrando por vendedores e valor.

# **Menu Compras**

## **Cadastro de Fornecedores**

Cadastro da fornecedora de produtos ou serviço à empresa.

Usado no pedido de compra, lançamento de compra ou lançamento de títulos avulsos no contas a pagar.

A tela principal mostra todos os fornecedores cadastrados no sistema.

Clicando no nome o sistema já abre o cadastro para alteração.

Para um novo, clicar em Incluir.

O preenchimento dos campos não é obrigatório, somente o plano de contas e o nome.

O botão de cheques pré mostra todos os cheques repassados através da baixa dos títulos em seu nome.

O botão dossiê mostra toda movimentação do conta a pagar. Permite visualizar somente os títulos em aberto ou todos.

O botão compras mostra as compras lançadas desse fornecedor, mostrando os produtos e o preço pago por eles.

## **Pedido de Compra**

Local onde o usuário poderá lançar pedidos de solicitação de compra de mercadorias, permitindo que esses pedidos se transformem em notas fiscais de compra.

A tela principal de compra mostra todos os pedidos já lançados no sistema.

Como nas outras telas, o pedido de compra possui alguns filtros que auxilia o usuário a localizar um registro.

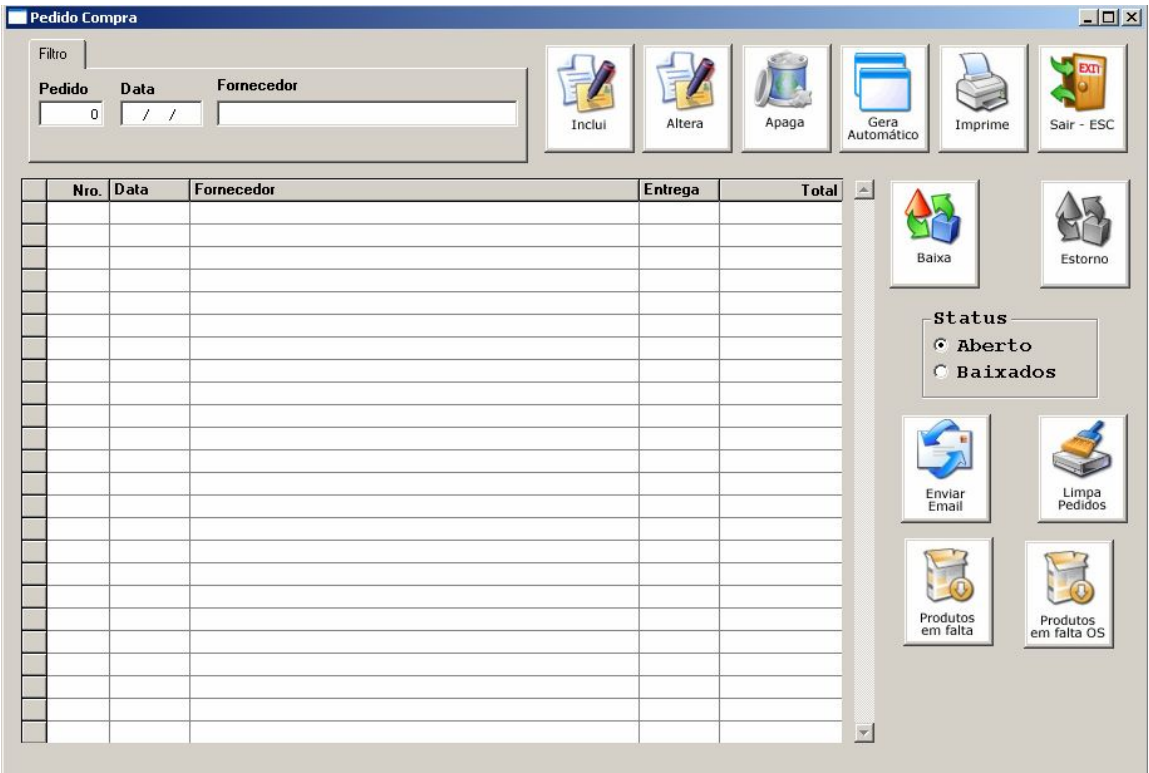

Os botões que a tela possui permitem ao usuário:

- · Incluir inclui um novo pedido de compra;
- · Altera permite alterar um pedido de compra já lançado;
- · Apaga elimina um pedido de compra lançado;
- · Gera automático sistema gera automaticamente um pedido de compra conforme parâmetros indicados pelo usuário;
- · Imprime imprime um pedido de compra lançado;
- · Baixa os pedidos recebidos podem ser baixados para que somente os pedidos em aberto fiquem na tela principal do sistema;
- · Estorno volta um pedido baixado para o status de aberto;
- · Envia E-mail permite enviar pelo sistema e-mail do pedido de compra para fornecedores;
- · Limpa Pedidos função para limpar todos os pedidos zerados lançados no sistema;
- · Produto Falta os produtos informados pelos vendedores na venda aparecem nessa tela permitindo ao comprador solicitar esses itens;
- · Produto Falta OS produtos informados pelos usuários no lançamento da ordem de serviço permitindo ao comprador visualizar e solicitar os itens.

#### **Incluir/Alterar**

Na tela de inclusão de um novo pedido o usuário deve informar:

- Fornecedor empresa onde estará sendo cotada a mercadoria;
- · Dias Compra quantidade de dias para duração do estoque a ser comprado;
- · Condição de Pagamento forma como esse pedido será pago;
- · Pedido data de lançamento;
- · Entrega data da entrega;
- · Frete valor do frete caso exista;
- · Desconto valor de desconto no pedido;

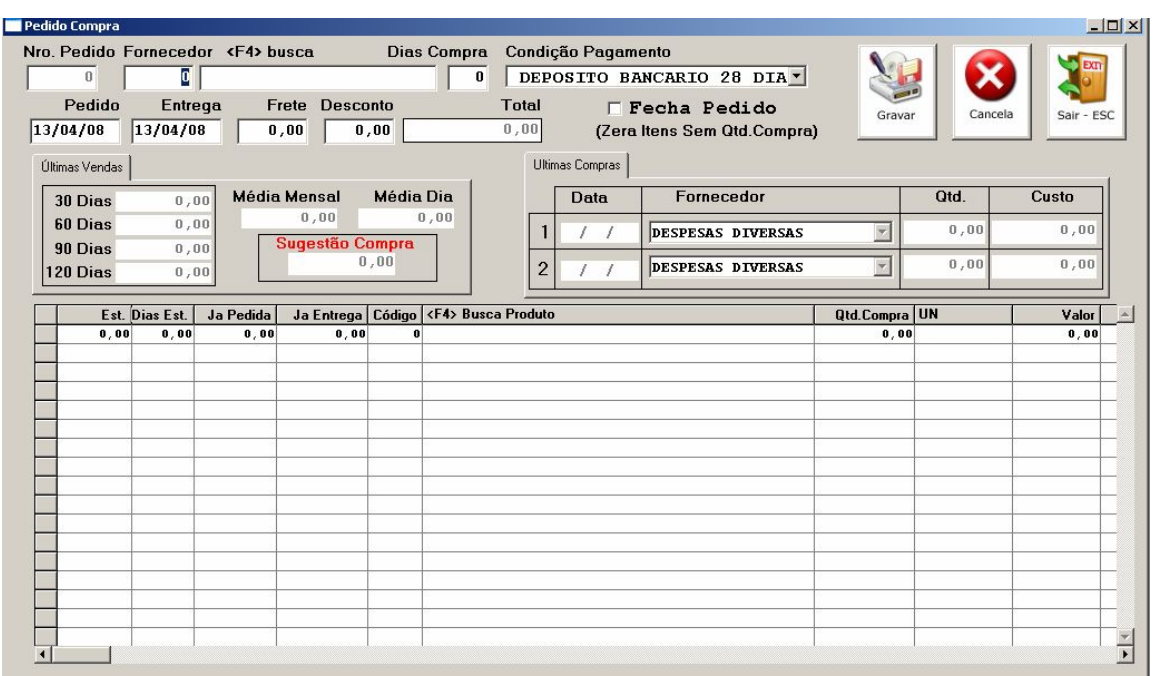

A opção Fecha Pedido estará apagando todos os itens lançados que não tenham quantidade de compra informada.

#### *Aba últimas vendas*

O sistema faz uma média de venda dos itens lançados na grade, dessa forma o comprador pode ter uma visão da quantidade de mercadoria vendida em um período de 120 dias, sugerindo uma quantidade para compra, baseado no número de dias compra informado no início da tela.

#### *Aba últimas compras*

Mostra as informações das últimas compras dos itens lançados na grade, permitindo ao comprador visualizar os últimos custos e a quantidade adquirida.

#### *Grade de Lançamento de Produtos*

- · Est. quantidade de estoque atual do produto;
- Dias Est. quantidade de dias que esse estoque vai durar, calculado sobre a média vendida nos últimos 120 dias;
- Já Pedido quantidade já pedida desse item, mas que ainda não foi lançada como compra;
- · Já entrega quantidade do produto entregue dos pedidos de compra pendentes;
- Código código do produto, onde o usuário pode pressionar F4 para localizar o produto mais facilmente;
- · Qtde Compra informar a quantidade que deseja pedir do produto;
- · Valor informar o preço que foi cotado do produto. O sistema traz valor do último custo do cadastro, mas permite ao usuário alterar esse valor;
- · Valor Total calculo do valor total X quantidade;
- · 30 dias vendas dos últimos trinta dias
- · 60 dias vendas dos últimos sessenta dias
- · 90 dias vendas dos últimos noventa dias
- · 120 dias vendas dos últimos cento e vinte dias
- · Média Venda Dia média de vendas por dia do produto
- · Total de Venda quantidade total vendida do produto em 120 dias.

#### **Gera Automático**

O sistema permite ao usuário informar alguns parâmetros para que o próprio sistema monte um pedido de compra padrão, permitindo ainda alterações.

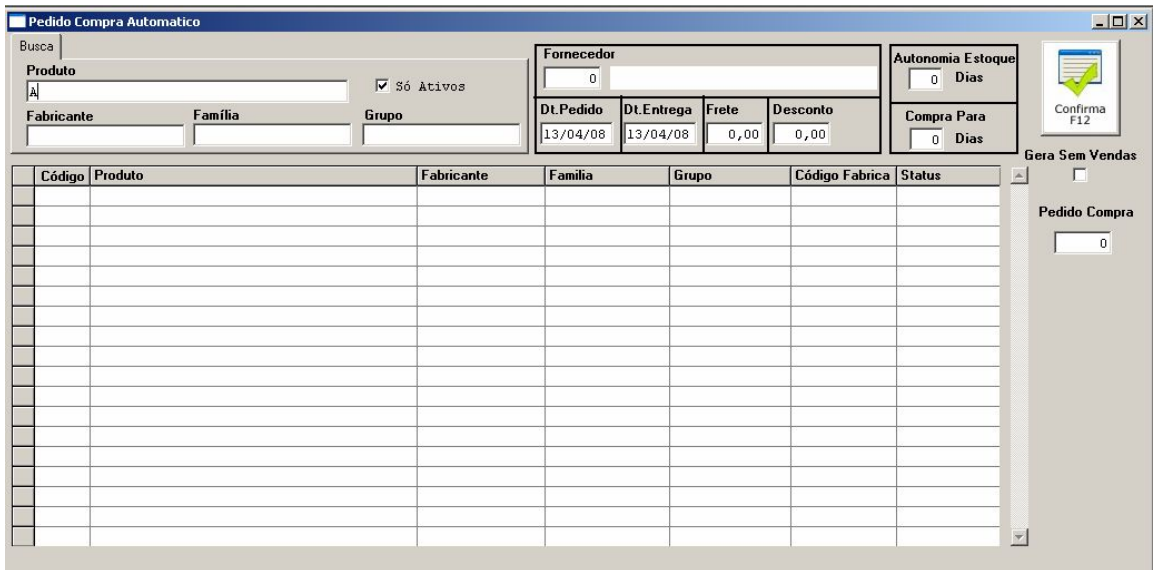

Na tela principal o usuário deve informar:

Produtos ou grupo de produtos para montar o pedido – os filtros que a tela apresenta permite ao usuário escolher um grupo de produtos pelo fabricante, família, grupo ou descrição;

- · Fornecedor empresa onde estará sendo cotada a mercadoria;
- · Data Pedido data do lançamento;
- · Data Entrega data planejada para entrega;
- · Frete valor do frete, caso exista;
- · Desconto valor de desconto, caso exista;
- · Autonomia do Estoque número de dias para duração do estoque, baseado na média diária de venda.
- · Compra para número de dias para gerar a sugestão de compra.
- · Gera sem Venda gera pedido produto que não tiveram venda nos últimos 120 dias

Após confirmar o sistema vai gerar um novo pedido de compra, que pode ainda ser alterado pelo usuário.

# **Consulta Pedido Compra**

Permite uma rápida visualização dos itens pedidos e das quantidades já entregue desses pedidos.

# **Entrada Nota Fiscal de Compra**

Módulo do sistema onde o usuário estará lançando as notas fiscais de compra. Esse processo estará alimentando o estoque dos produtos como atualizando o preço de custo e conseqüentemente o preço de venda da mercadoria e estará gerando as despesas da empresa no contas a pagar.

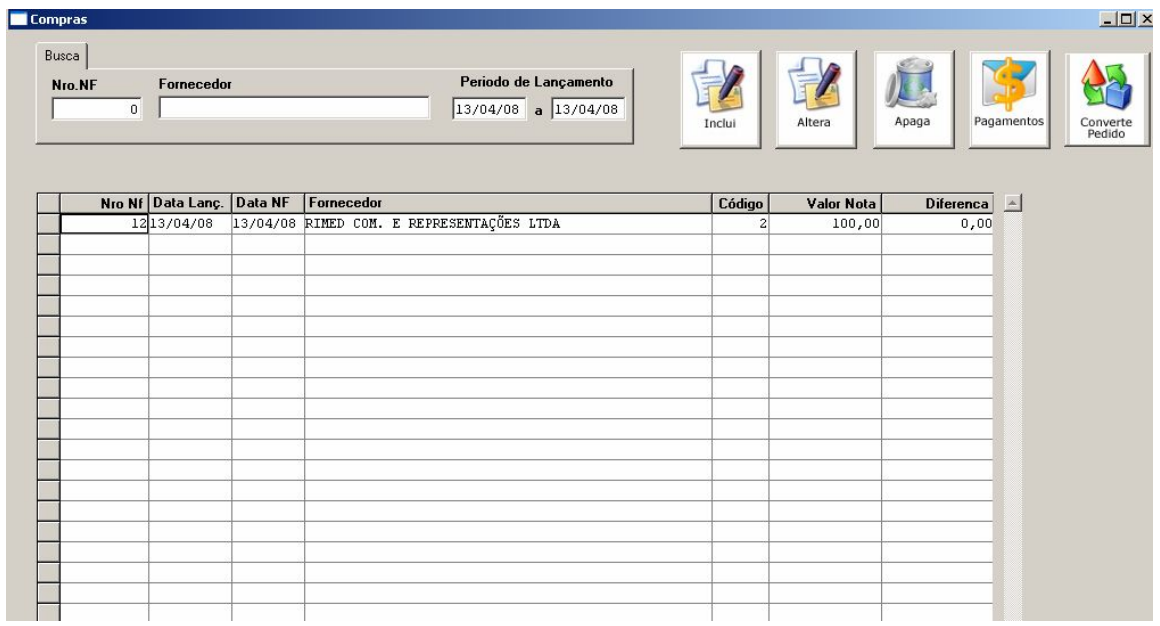

Na tela principal o usuário consegue visualizar todos os lançamentos feitos no dia. Para visualizar de outras datas o usuário deve alterar o período de lançamento.

Na grade dessa tela o usuário consegue identificar o número da nota, o fornecedor, a data da nota e do lançamento, valor total da nota e a diferença, que é o valor do ICMS, Frete ou IPI que pode ser lançado.

Os botões nessa tela permitem:

- · Incluir uma nota de compra;
- · Alterar um lançamento já feito;
- · Apagar um lançamento de compra;
- · Alterar a data de pagamento dos títulos gerados;
- · Converter pedidos de compra para notas de compra.

#### **Incluir uma Nota de Entrada Compra**

Na tela que aparece o usuário vai informar o número da nota fiscal e o fornecedor, podendo utilizar a tela de busca pressionando o F4.

Os campos com valor do frete e IPI são somados ao total da nota fiscal.

O valor do frete é rateado pelo sistema, levando em consideração a quantidade e valor total da nota, adicionando um percentual do valor do frete ao custo de venda da mercadoria.

O total da nota é o valor indicado na nota de compra.

O campo pagamento é a forma como essa despesa será paga. A forma indicada estará gerando as parcelas no contas a pagar.

Caso a nota tenha desconto, informe nesse campo.

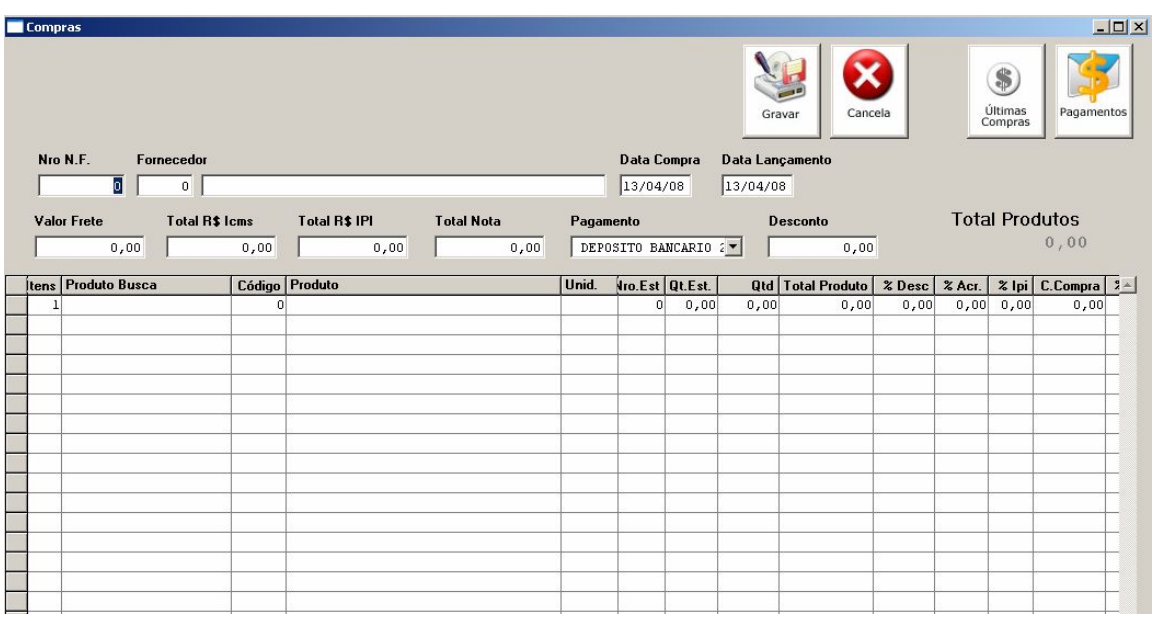

Na grade o usuário estará lançando os produtos comprados na nota:

- · Produto Busca nesse campo o usuário pode localizar o produto por nome, código de barra, código interno e código de fábrica (utilizar o sinal – antes do código);
- · Código ao localizar o produto, o sistema traz o código interno do produto e coloca nesse campo;
- · Unidade traz a unidade de compra do produto;
- · Nro Est. número do estoque que vai ser movimentada essa mercadoria;
- · Qtd Est. mostra a quantidade existente em estoque desse produto;
- · Qtd quantidade comprada da nota de entrada;
- · Total Produto Valor total do produto indicado na nota;
- · %Desc percentual de desconto que pode ser aplicado ao custo de compra produto;
- · %Acres percentual de acréscimo que pode ser aplicado ao custo compra produto;
- · %IPI percentual de IPI que pode ser aplicado ao custo compra do produto;
- · C.Compra valor calculado do Total Produto / Qtd + %Desc + %Acres + %IPI;
- · %Enc percentual de encargos que pode ser aplicado ao custo novo do produto;
- · %Frete caso o valor do frete seja informado, o sistema calcula, baseado na quantidade e no total da nota, o percentual que será aplicado no custo final do produto, repassando a despesa para a venda da mercadoria.
- Custo Atual último custo do produto trazido do cadastro;

• Custo Novo – valor calculado do C. Compra + %Enc + %Frete;

O campo Total do Produto é a soma de todos os Totais dos Produtos informados.

Caso o total dos produtos fique superior ao valor Total da Nota, lance a diferença como desconto.

Os títulos gerados no contas a pagar serão baseado no valor informado no Total da Nota.

Para alterar os preços dos produtos diretamente no lançamento de compra, habilitar a opção no cadastro de parâmetros, Calcula Preço Venda Compra.

Uma tela nova vai abrir com todos os preços do produto lançado.

O usuário ainda terá a opção de não atualizar o custo caso ele seja inferior ao que existe no sistema.

A tela de alteração de preço abre automaticamente após passar pelo campo custo novo ou clicando 2x nesse campo.

Nessa tela o usuário terá a possibilidade de alterar o preço de custo, a margem de lucro do produto e os preços de venda e caixa.

Todas as alterações feitas nessa tela somente serão salvas caso o usuário grave o lançamento ou alteração da nota de compra.

Caso o custo novo da mercadoria seja inferior ao existente no produto, o sistema avisa se será atualizado o custo sendo o valor inferior. Caso seja confirmado, o custo do produto é substituído.

O botão Últimas Compras permite visualizar as últimas notas lançadas no sistema e os custos da mercadoria.

O botão pagamento permite alterar as datas de vencimento dos títulos gerados dessa nota de compra.

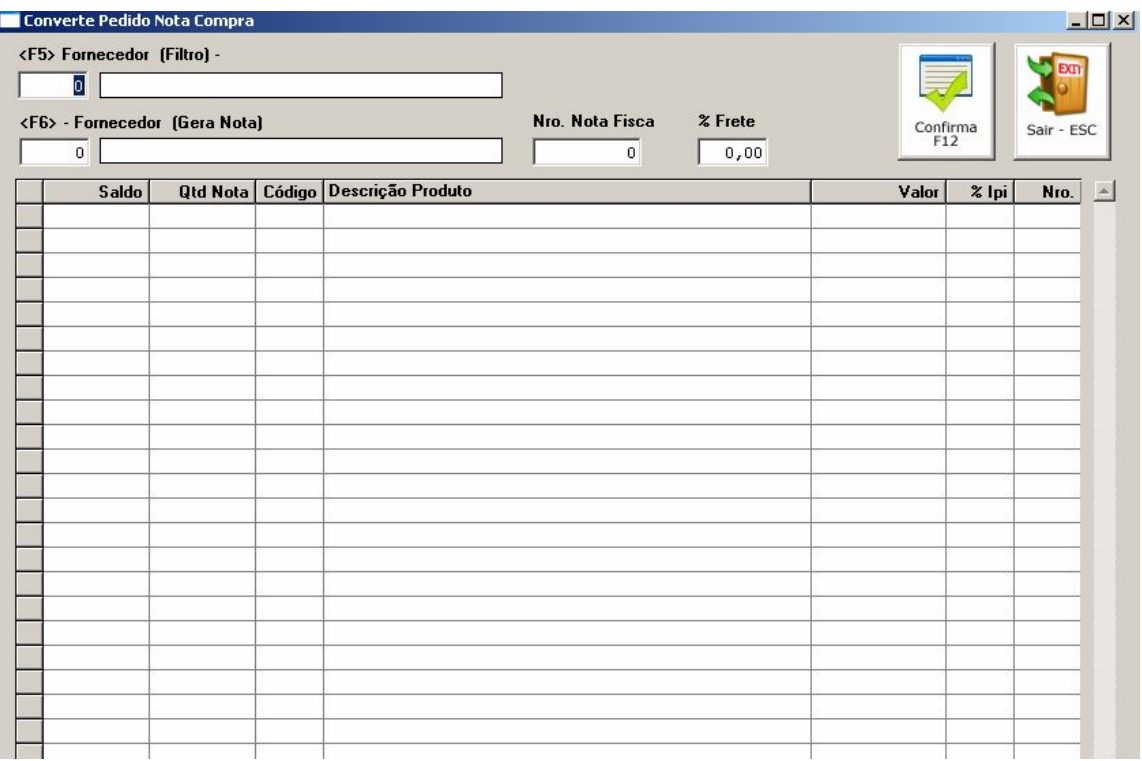

#### **Converte Pedido em Nota Compra**

Pressionando esse botão o usuário estará abrindo uma tela onde deverá informar o código do fornecedor do pedido de compra e confirmar o código do fornecedor que será gerada a nota de compra.

O número da nota fiscal deve ser informado para geração do lançamento.

O valor do frete é opcional.

O sistema vai mostrar os produtos dos pedidos feitos em nome do fornecedor indicado no campo Fornecedor (Filtro).

O usuário deve informar a quantidade recebida no campo Qtde Nota.

Esse valor não deve ser superior ao informado no campo Saldo.

Caso a quantidade informada seja inferior, o sistema estará calculando a quantidade que falta ser entregue, permitindo novas conversões do pedido para nota de compra.

O botão confirma estará gerando um lançamento de nota fiscal do número informado.

## **Lista Compras**

Relatório que mostra todos os lançamentos de compras feitos com a possibilidade de filtrar por fornecedor e período.

O resultado pode ainda ser impresso.

# **Contas a Pagar**

Módulo de controle das despesas da empresa.

Ele é alimentado pelo lançamento de nota fiscal de compra, requisição, devolução de fornecedor e lançamentos avulsos.

Selecionando os títulos para baixar, o usuário poderá baixá-lo com duas opções:

- · Utilizando os cheques do repositório para pagamentos dos títulos;
- Baixa através de saldo nas contas bancárias do sistema.

O sistema não permite a baixa dos títulos caso o valor seleciona seja diferente do valor indicado em cheques e banco, sendo que o usuário poderá utilizar todas essas opções em conjunto para baixar seus títulos.

#### *Dica !!!*

Os títulos em atraso são apresentados em vermelho.

Os títulos vencidos no dia em azul.

Os títulos a vencer na cor preta.

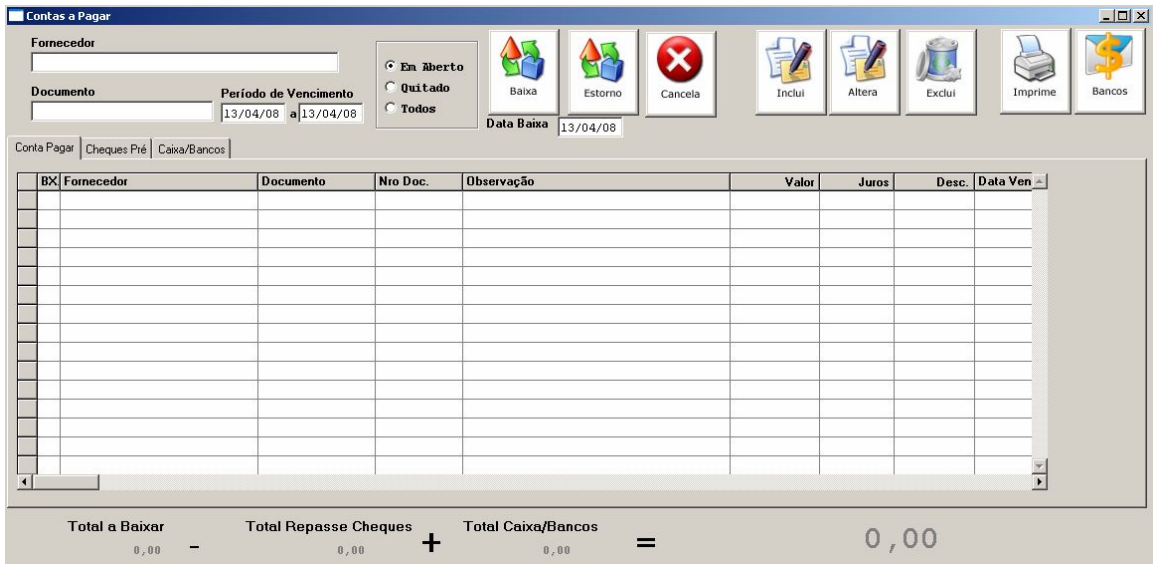

A baixa utilizando cheques gera movimentação no controle de cheques, permitindo futuramente a localização dos cheques repassados para o fornecedor.

A baixa com banco/caixa gera uma movimentação nessa conta.

Na tela o usuário ainda pode inserir título, alterar e excluir.

Para baixar a parcela, o usuário deve selecionar os títulos e escolher a forma como será baixado, se com cheques, via banco ou utilizando ambas as opções.

Caso seja feita uma baixa erroneamente, é permitido ao usuário estornar esse movimento.

# *Importante!!!*

Títulos gerados pela compra não podem ser excluídos, somente os títulos inseridos manualmente nesse módulo.

O botão de imprimir mostra um relatório em vídeo do resultado dos títulos filtrados na tela do contas a pagar. O mesmo resultado da tela será o impresso.

O botão banco abre a tela de baixa banco mostra toda movimentação do mês de cada conta bancária.

# **Devolução de Fornecedor**

Módulo para emissão de nota fiscal de devolução para fornecedor, como também controle de mercadorias devolvidas.

Ao incluir uma devolução, o sistema estará verificando a natureza, pois caso a mesma esteja configurada para baixar estoque, cada produto inserido na devolução estará movimentando o estoque tirando a quantidade indicada.

Caso a natureza indicada não baixe estoque o sistema não altera o estoque.

A opção de retorno de mercadoria estará movimentando o estoque do produto, seguindo a mesma regra da devolução, dependendo da natureza.

# **Relatórios**

Compilação de vários relatórios, onde o usuário poderá extrair relatórios de:

- · Compras por Produto;
- Compras por Cliente:
- · Compras por Fabricante;
- · Compras por Família;
- Compras por Grupo.

Os relatórios montados nesse modulo por ser feito de duas formas diferentes para cada uma das opções acima.

Caso o usuário escolha o relatório por produto, não informando o código do produto o sistema mostra todos os produtos comprados, com suas respectivas quantidades.

Caso seja informado o código, o sistema mostra todos os fornecedores dos quais foram comprados essas mercadorias, com o percentual que representou de todas as compras.

# **Menu Financeiro**

# **Cadastro de Operação**

Cadastro necessário para movimentação das contas bancárias, pois esse cadastro define se a operação estará somando ou subtraindo valor das contas.

Para algumas operações é necessário que exista alguns registros cadastrados nesse local.

Os registros padrão do sistema são:

- · BP Baixa Pagar (Saída)
- BR Baixa Receber (Entrada)
- · EP Estorno Pagar (Entrada)
- · ER Estorno Receber (Saída)
- · SA Sangria (Entrada)
- · TE Transferência Entrada
- · TS Transferência Saída

## **Cadastro de Bancos**

Cadastro das contas bancárias da empresa necessárias para baixa do contas a pagar e receber, como também dos cartões, borderôs e fechamento do caixa.

O sistema permite ao usuário fazer todo o controle bancário pelo sistema, pois toda a movimentação existente na conta pode ser inserida no sistema (conciliação bancária).

Para inserir as contas no sistema, indique o nome do banco/conta, indique o saldo inicial para controle e caso deseje indique o número do layout do banco para usar na emissão de boletos na venda.

# **Transferências**

Módulo para transferir valores entre as contas cadastradas no sistema. O banco origem é o local onde sairá o valor a ser creditado no banco destino.

# **Baixa Pagar**

Módulo do contas a pagar. Ver definição no módulo de compras.

#### **Baixa Receber**

Módulo do contas a receber. Ver definição no módulo de venda.

# **Conta Corrente**

Local onde é possível visualizar toda movimentação que ocorreu nas contas bancárias.

Esses movimentos provem das baixas do contas a receber e a pagar, da sangria do caixa, da baixa de recebimento dos cartões e borderôs.

Ao entrar na tela principal o usuário pode visualizar, por banco e período, toda as entradas e saídas (operações) das contas.

Nessa tela o usuário já pode conferir se todos esses valores realmente entraram em sua conta bancária, e em caso afirmativo, deve marcar os registros e baixar para gerar a conciliação bancária no sistema junto ao banco.

Os valores baixados somam ou subtraem do saldo inicial da conta, gerando um novo saldo.

O botão imprime extrato mostra toda movimentação da conta em aberto como também os baixados, dependendo como o usuário utilizar os filtros.

# **Cheques Pré**

Módulo de controle de cheques, onde o usuário terá um controle apurado podendo localizar rapidamente um cheque, descobrindo sua origem e seu destino.

Ao cadastrar o documento, o sistema tem a opção de dizer se o mesmo é cheque. Em caso afirmativo, toda venda feita e recebida com esse documento permite ao usuário enviar para o repositório de cheques.

Para utilizar o controle de cheques o usuário deverá enviar todos os cheques para o repositório, assim o mesmo poderá ser depositado ou repassado.

Para isso, deve ir ao Menu Venda/Contas a Receber/Envia Cheque Repositório.

Entrando nesse módulo o usuário vai visualizar todos os cheques disponíveis.

A tela possui um sistema de busca permitindo ao usuário localizar os cheques pelo sacado, número, valor, agência e número da conta.

Para utilizar os cheques, na baixa do contas a pagar existe uma aba onde o usuário seleciona os cheques que usará para pagamentos dos títulos.

Para saber quais cheques foram passados para determinado fornecedor, vá ao cadastro do mesmo, localize-o e clique no botão cheques pré. O sistema mostrará todos os cheques passados a ele.

Para localizar a origem e o destino do cheque clique no botão Consulta.

Caso os dados do cheque não tenham sido preenchidos no momento de recebimento no caixa ou na baixa do contas a receber, o usuário ainda poderá completar nesse módulo, selecionando o cheque e clicando sobre o botão alterar.

O sistema vai abrir uma tela onde os dados do banco, conta, sacado poderá ser completado.

# *Importante!!!*

Para controlar cheques o cadastro de documento deve ser configurado.

O tipo de documento cheque faz com que o mesmo entre no contas a receber mas possa ser enviado para o controle. A opção entra baixada no caixa não deve ser marcado, caso seja, não aparecerá para envio ao controle de cheques.

# **Menu Gerencia**

# **Cadastro de Funcionários**

Com informações básicas para controle de férias e salários, o cadastro de funcionários é utilizado para o lançamento dos colaboradores da empresa como também para o lançamento de vendas pelo sistema.

Para liberar o funcionário para venda, o campo Setor deve ser preenchido com Vendas.

A partir da versão 4.16.06 com a implementação do Controle de Ponto, as informações de admissão, demissão, Senha cartão, férias e horários trabalhados se tornaram essenciais para utilização do ponto.

A senha informada no campo senha cartão será utilizada para o funcionário bater diariamente o ponto.

Para que o funcionário não saia nos relatórios de ponto, é necessário inserir a data de demissão do mesmo.

## **Parâmetros**

Módulo do sistema contendo parâmetros para liberação de funções no sistema.

O sistema permite trabalhar com mais de uma empresa, permitindo ao usuário parametrizar cada empresa de forma diferente para que o sistema se comporte de forma diferente.

#### **Aba Empresa**

Local onde o usuário pode visualizar todos os dados da empresa.

#### **Aba Parâmetros**

Calculo do Preço de Venda – opção que permite dizer ao sistema se o preço de venda será baseada no Custo de Fábrica, Última Custo da Compra ou pelo Custo Médio.

Lucro Mínimo – lucro mínimo desejável para fechar uma venda pelo sistema. Caso seja informado um valor nesse campo, o sistema irá verificar em toda venda realizada se o lucro obtido na mesma fica maior que o percentual informado nesse campo. Em caso negativo barra o fechamento da venda, permitindo somente ao usuário de nível 9 a liberação da mesma.

Máximo Desconto – máximo de percentual aceitável na venda. O percentual aqui informado vai barrar a venda caso o desconto concedido seja maior que o informado. Somente usuários nível 9 podem liberar a venda.

Visual Lucro – na tela de lançamento de pedido existe um botão que mostra se a venda está tendo lucro ( ) ou prejuízo ( ). No caso da empresa ela pode configurar a forma como esse percentual é visualizado:

- IIIDD Mostra o valor inteiro e depois o decimal;
- · DDIII Mostra o decimal depois o valor inteiro;

· DIIID – Mostra os decimais nas extremidades e o valor inteiro ao centro. Modelo de ECF – modelo da impressora fiscal (homologada somente para Bematech).

Layout NF – número do layout de nota da empresa.

Validade do orçamento – número de dias a ser calculada a validade do orçamento, a partir da data de lançamento.

Natureza Padrão de Venda – natureza de operação que será usada como padrão no lançamento do pedido.

Serviço (Gerar Venda) – qual item cadastrado como produto será usado para gerar venda, no caso de serviço.

Nro de Preço na Ordem Serviço – qual o número de preço a ser considerado para lançamento dos produtos na ordem de serviço.

Calcula preço venda em compras – libera para o usuário, no lançamento de compra, alterar o preço de venda, a margem e o preço de custo dos produtos. Caso essa opção não seja marcada, o sistema não atualiza o preço do último custo do produto, não mexendo no preço de vendas conseqüentemente.

Trabalha com Entrega – parâmetro que define se o sistema vai trabalhar com entregas ou não. Caso essa opção esteja marcada ainda é necessário indicar qual natureza de operação vai permitir a entrega. O número de dias vai calcular uma data para entrega a partir da data lançamento da venda.

Mostra Saldo Devedor Cliente – caso essa opção seja marcada, na tela de fechamento de venda aparece o valor total em aberto do cliente, como o número de dias em atraso.

Frete na Venda – libera o campo frete para ser informado no fechamento da venda. Esse valor será somado ao total do pedido e impresso na nota fiscal.

Trabalha com Caixa – indica ao sistema se a empresa trabalha ou não com recebimento de venda no caixa. Ao finalizar a venda o sistema pode apresentar ao vendedor a tela para recebimento das parcelas ou não.

Imprime Nota Caixa – opção que será usada caso empresa não trabalhe com caixa. Ao finalizar a venda o sistema vai apresentar tela para recebimento das parcelas e ao finalizar mostra tela principal do caixa para impressão de Nota Fiscal/Cupom e boleto.

Trabalha com Web Service – configuração para envio de informações para web service.

#### **Aba Tributação**

%ICMS Frete – valor de ICMS atribuído à cobrança de frete.

Simples Federal –não calcula e não mostra o ICMS na nota fiscal.

Tipo Inventário – qual o custo usado para a geração do inventário, Custo Médio do produto ou PEPS (primeiro que entra, primeiro que sai).

Código Depósito – código do fornecedor que será o cadastro do depósito, usado para emissão de nota fiscal de remessa.

Código Loja – código do fornecedor que será o cadastro da loja, usado para emissão de nota fiscal de remessa.

Retenção de ISS – tabela para calculo de retenção de ISS na nota fiscal de serviço.

#### **Abas Mensagens**

As abas de mensagens da nota, orçamento, cupom Fiscal, boleto são informações padrão que serão impressas nos diferentes documentos.

#### **Aba E-mail**

Configuração necessária para o envio de e-mail pelo sistema.

#### **Plano de Contas**

É o conjunto de contas, previamente estabelecido, que baseiam os trabalhos contábeis de registro de receitas e despesas da empresa, além de servir de parâmetro para a elaboração das demonstrações contábeis.

A montagem de um Plano de Contas deve ser personalizada, já que cada empresa pode necessitar de detalhamentos específicos, que um modelo de Plano de Contas geral pode não compreender.

O plano é usado na natureza de operação, no cadastro de fornecedores e no lançamento de contas a pagar e receber.

Modelo de plano de contas simplificado

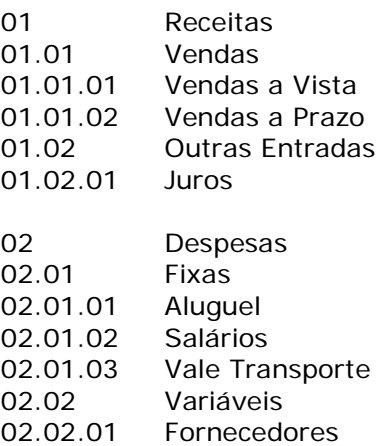

## **Cadastro de Usuários**

Cadastro das pessoas que acessam o sistema.

Nesse cadastro também é possível liberar/bloquear algumas opções no sistema.

O campo senha será usado ao acessar o sistema para liberar ao usuário o acesso.

O campo nível é usado para liberar descontos acima do permitido, venda sem estoque e venda abaixo do mínimo permitido na venda.

O campo equipe é usado no módulo de ordem de serviço, atribuindo o usuário a um grupo pré-cadastrado pelo sistema.

Caso o usuário for caixa, informar qual o número do caixa que esse funcionário irá utilizar. Essa informação é importante, pois o caixa aqui indicado será o movimentado no recebimento das vendas por esse usuário.

#### **Aba Permissões**

Permite Incluir Venda – permite ao usuário acessar o módulo de vendas e incluir lançamentos de venda.

Permite apagar/alterar venda – permite ao usuário alterar ou mesmo apagar uma venda lançada e não recebida pelo caixa, caso empresa trabalhe com caixa.

Permite alterar preço venda – permite ao usuário alterar o preço do produto no lançamento da venda.

Permite vender sem estoque – libera para o usuário vender produtos que não tenham estoque ou esteja zerado. Para bloquear venda sem estoque essa opção deve estar marcada nos usuários como também na natureza de operação.

#### **Aba Status**

Cadastro do status que usuário poderá utilizar na ordem de serviço.

# **Configuração de Menu**

Módulo para liberar as opções do menu ou bloquear por usuário.

Isso permite configurar, para cada tipo de senha, somente o que o usuário precisa utilizar.

Na tela principal selecione a senha e depois clique em configura menu.

Na tela que se abre, escolha as opções que o usuário poderá visualizar no sistema.

## **Caixas**

Cadastro dos caixas existentes na empresa.

Cadastro necessário para indicar no usuário qual caixa estará sendo movimentando os recebimentos das vendas.

## **Tabela de Comissão**

Cadastro de tabelas de comissão para vendedores, onde o valor da comissão será proporcional ao desconto concedido na venda.

O usuário deve informar nesse cadastro o percentual máximo de desconto a ser aplicado, o percentual mínimo de comissão e o máximo.

- O sistema irá calcular a comissão para os vendedores da seguinte forma:
	- Caso o vendedor dê o percentual máximo de desconto, ele terá o percentual mínimo de comissão;
	- Caso o vendedor não dê desconto sobre a venda, ele terá o percentual máximo de comissão.

Para qualquer percentual de desconto concedido o sistema calcula o percentual de comissão proporcional.

## **Log Eventos**

Geração de registro de toda movimentação feita no sistema.

Útil para localizar exclusões e alterações de registros.

A partir da versão 4.16.06 foi implementada a gravação de log para toda liberação, alteração e exclusão da venda. Na liberação, sistema estará gravando usuário que liberou a venda, horário, dia e número da venda.

A forma de busca também foi alterada, tornando mais rápida e fácil a localização de logs.

Como a geração de log é feita em vários módulos do sistema, o tamanho do log cresce diariamente,

Para que o usuário possa eliminar log´s criados durante um período, o sistema traz a opção de Limpeza de LOG onde indicando o período o sistema estará eliminando os registros contidos na data indicada.

# **Controle de Ponto**

Módulo para controle de horário de trabalho dos funcionários da empresa, fornecendo o total de horas trabalhadas, faltas e horas extras.

Para utilizar o controle de ponto no sistema devem ser feitas algumas configurações iniciais.

No cadastro de funcionário, deve ser informado o horário de trabalho de cada funcionário, indicando todos os dias da semana, horário de entrada e saída e se funcionário trabalha ou não nesse dia.

Caso seja informado o período de férias, o relatório de ponto mostrará nesse período a informação de férias para o funcionário, não computando falta.

No cadastro de feriados informe todos os feriados existentes durante o ano, pois o sistema estará utilizando dessa tabela para não computar faltas aos funcionários.

O acesso para bater o ponto se encontra na tela principal do sistema, no botão Ponto ou ainda pressionando a tecla F10.

Na tela que se abre o funcionário deve informar a senha informada no cadastro de funcionários.

Ao clicar em Confirma o sistema grava o horário indicado.

No menu Controle de Ponto existe opção para acerto do ponto. Informe o funcionário e o dia para que sistema abra tela para alteração.

O relatório de ponto mostra, no período indicado, um relatório analítico, dia a dia, dos horários de entrada e saída do funcionário, sumarizando por dia o total de horas trabalhadas, faltas e extras.

Esse relatório pode ser impresso de um ou todos os funcionários.

Funcionários que não fazem parte do quadro da empresa devem ser indicados à data de demissão para que o mesmo não seja impresso mais no relatório.

#### Relatório de Ponto

Período de 01/07/08 a 31/07/08

#### Funcionário REGIANE

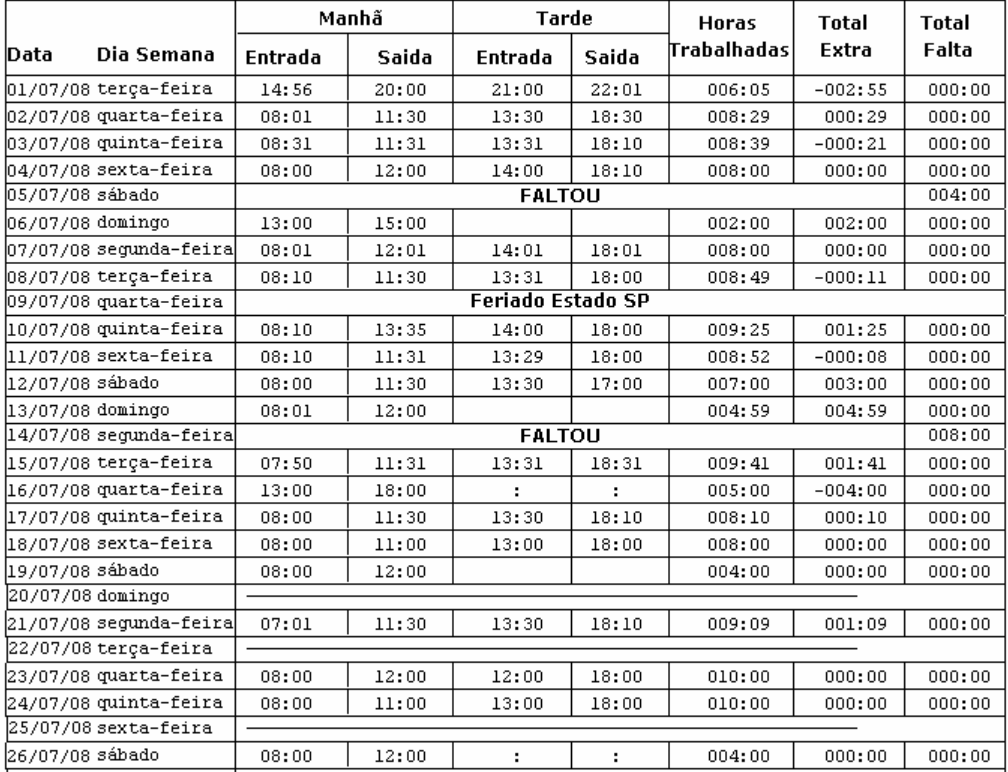

# **Relatórios Gerenciais**

#### **Balancete Anual**

Demonstrativo das receitas e despesas da empresa.

O balancete é montado a partir do plano de contas, onde o nível mais alto de cada plano é o total do mesmo.

O sistema permite ao usuário visualizar esse relatório de três formas:

· Pela data de vencimento – utiliza como base à data de vencimento dos títulos;

- Data da Baixa utiliza a data de pagamento dos títulos;
- · Data de lançamento utiliza a data de lançamento dos títulos.

# **Balancete Gerencial**

Relatório de plano de contas, mas que diferente do balancete anual que mostra o total de cada plano, esse relatório mostra as receitas ou despesas que formam o saldo de cada plano.

Nesse relatório o usuário pode escolher a impressão de um único plano ou de todos.

#### **Visão de venda por produto**

Relatório que mostra uma visão de todos os produtos vendidos no período indicado pelo usuário, podendo utilizar filtros por fabricante, família, grupo, vendedor e cliente para filtrar os produtos.

O usuário pode visualizar o relatório pelo preço de custo de fábrica, custo médio ou custo de compra do produto.

#### **Visão de venda por vendedor**

Relatório que mostra uma visão de todos os produtos vendidos no período indicado pelo usuário, podendo utilizar filtros por fabricante, família, grupo, produto e cliente para filtrar os produtos sumarizando por vendedor.

O usuário pode visualizar o relatório pelo preço de custo de fábrica, custo médio ou custo de compra do produto.

# **Relatório de Comissão**

Relatório de comissão de vendedores por período, tendo duas opções de impressão.

O relatório por vendedor mostra o valor total de vendas por período calculando o percentual fixado no cadastro de funcionário para apurar a comissão.

O relatório permite ainda a listagem de todos os vendedores, sumarizando as vendas ou de um único vendedor, mostrando todas as vendas dele.

O relatório por Faixa de Desconto calcula o total de vendas, mas utiliza a tabela de descontos para apurar o total de comissão.

Nessa tabela é informado o máximo de desconto que pode ser concedido e depois o máximo de comissão e o mínimo.

Para exemplificar: é cadastrada uma tabela com um desconto máximo de 20%, e a comissão máxima de 3% e mínima de 0,5%.

Suponha-se que o vendedor 1 fez uma venda no valor de R\$ 96,00, onde concedeu 3% de desconto e outra de mesmo valor com 10% de desconto.

Ao calcular a comissão o sistema terá calculado proporcionalmente o desconto, pois a venda que teve maior desconto terá um valor de comissão inferior.

 $\frac{1}{2}$ 

Período de 16/05/08 a 16/05/08

Vendedor 2 VENDEDOR 2

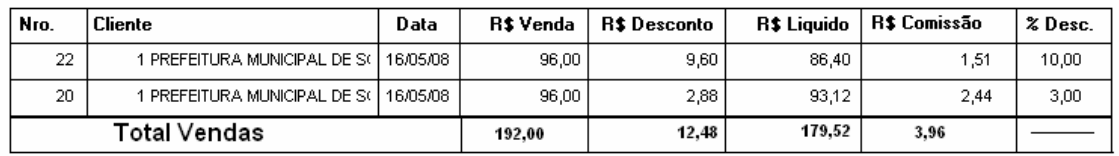

# **Gera Estoque**

Forma automática de gerar estoque para vários produtos. Informe o número do estoque a ser gerado (1,2,3) e confirme.

## **Gera Preço**

Forma automática de gerar preço para diversos produtos. Informe o número do preço a ser gerado (1,2,3) e confirma.

# **Importação de Dados**

Rotina que permite a utilização de um dispositivo móvel para a realização de venda, podendo importar todas as vendas feitas para o sistema principal da loja.

# **Suporte Técnico Inforware Informática**

#### **Atendimento Telefônico**

- · Segunda a Sexta das 08:00 as 11:30 e das 13:30 as 18:00.
- · Sábados das 08:00 as 12:00.
- · (15) 3233-6635

**Suporte via E-mail**

- · regiane@inforware.com.br
- · edson@inforware.com.br
- · kaua@inforware.com.br
- · cícero@inforware.com.br
- · suporte@inforware.com.br
- · Eliana@inforware.com.br

#### **Suporte via MSN**

- · regiane@inforware.com.br
- · edson@inforware.com.br
- · kaua@inforware.com.br
- · cícero@inforware.com.br
- · elianaifw@hotmail.com

**Manuais em Geral** www.inforware.com.br

Esse material é propriedade da empresa Inforware Informática Ltda.

É expressamente proibida qualquer cópia ou distribuição do material sem prévio consentimento da empresa.